# **Guide de l'employé Feuille de temps et relevés**

## **Portail Virtuo Web**

**Janvier 2024**

**Centre intégré universitaire de santé et de services sociaux de la Capitale-Nationale**

i

## Québec **BE**

 $\bullet$  $\bullet$ 

## **Guide de l'employé Feuille de temps et relevés**

**Portail Virtuo Web**

Direction des ressources financières

Centre intégré universitaire de santé et de services sociaux de la Capitale-Nationale

 $\Rightarrow$ 

Janvier 2024

*Note : Le genre masculin est utilisé comme générique, désignant aussi bien les femmes et les hommes.*

## Table des matières

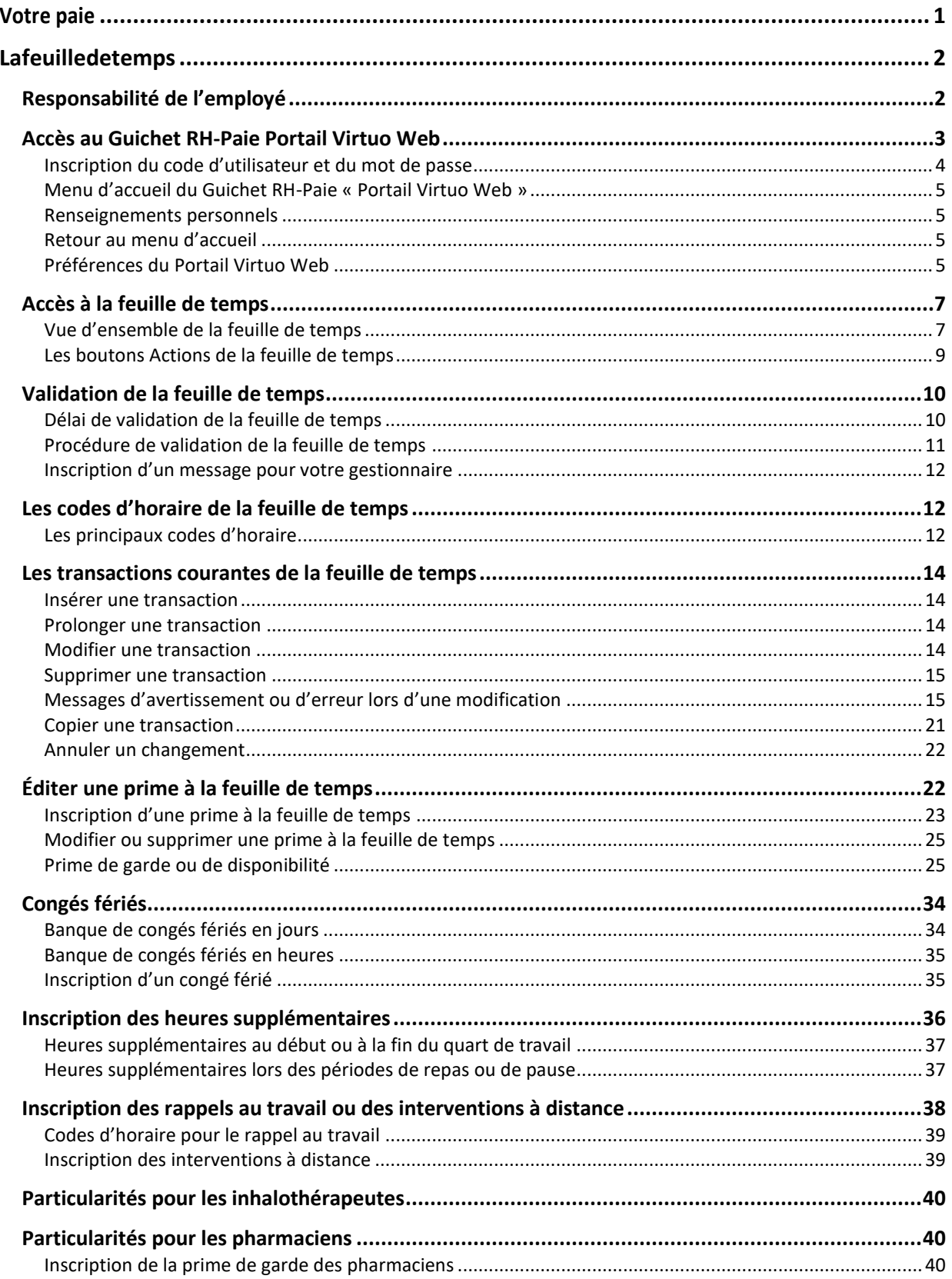

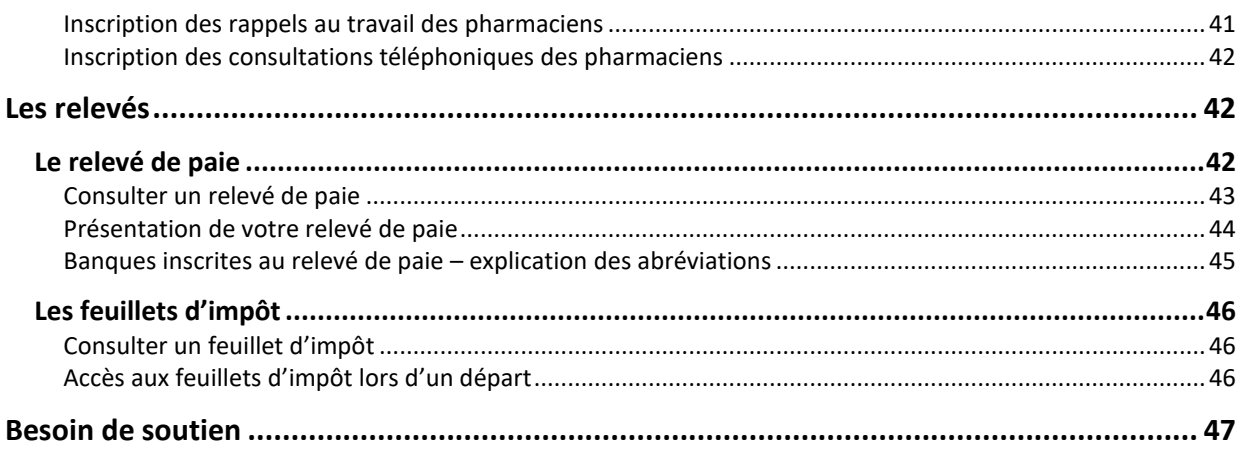

## <span id="page-4-0"></span>**Votre paie**

En tant qu'employé du réseau de la santé et des services sociaux, vous recevez votre paie le jeudi toutes lesdeuxsemainespardépôtbancaire.Lasemainedetravaildébuteledimancheetsetermine le samedi. Le « Calendrier des périodes de paie » se trouve dansla Zone CIUSSS.

Votre paieest produite à partirdes données de votre feuille de temps. Les heuresinscrites pardéfaut dans votre feuille de temps sont générées selon le gabarit de votre horaire de travail. Tous les changements apportés à votre horaire par votre responsable sont automatiquement inscrits à votre feuille de temps.

Pour que vous soyez rémunéré, toutes les heures inscrites doivent être autorisées par votre gestionnaire ou son représentant. Toutefois, avant que votre gestionnaire autorise votre feuille de temps, vousdevez valider l'exactitude de l'information inscrite. Nous vous invitons à lire les sections suivantespourensavoir davantagesurlesdifférentesétapesdepaieetsurvotreresponsabilitédans ce processus.

Bonne lecture!

## <span id="page-5-0"></span>**La feuillede temps**

## <span id="page-5-1"></span>Responsabilité de l'employé

Vous devez vous assurer que toute l'information figurant à votre feuille de temps est conforme à votre prestationdetravail.

Pour ce faire, chaque période de deux semaines, vous avez la responsabilité de **valider votre feuille de** temps. Lors de la validation, portez une attention particulière à l'exactitude des éléments suivants :

- − heuresrégulières;
- heures supplémentaires;
- − heures enabsence;
- − départements;
- − titres d'emploi;
- − syndicat.

Après vérification, il est possible que vous deviez effectuer des modifications. Vous trouverez dans les pages suivantes, la façon d'accéder à votre feuille de temps, la procédure de validation, les opérations possibles ainsi que les particularités. Vous trouverez aussi les coordonnées pour obtenir le soutien supplémentaire.

## <span id="page-6-0"></span>Accès au Guichet RH-Paie Portail Virtuo Web

Le Portail Virtuo Web est un système informatisé qui permet d'avoir accès à plusieurs informations en lien avecvotredossieremployé.

Vous pouvez y accéder :

- − Parl'Intranet, via la« ZoneCIUSSS »
	- o Sur la page d'accueil de la Zone CIUSSS, cliquer sur l'option **Trousse du personnel** via le bandeau pour être dirigé vers la page **Trousse du personnel**.
	- o Sur la page **Trousse du personnel**, cliquer sur le bouton **Mes informations utiles** du menu latéral gauche. Cette page vous mènera à la page **À propos du Guichet Web** qui contient le lien vers la page d'accueil du **Portail Virtuo Web**.
- − Par l'Internet(peu importe l'endroit, de la maison, du bureau ou ailleurs)
	- o Cliquersurla page d'accueil du Portail Virtuo Web (lien disponible qui peut être copié par le biais de l'intranet).
	- o Enregistrerleliendu Portail Virtuo Webdanslesfavorisdevotre navigateur en cliquant sur les trois petits points  $\frac{1}{2}$  en haut à droite de la fenêtre de navigation, puis « Favoris » et ensuite « Ajouter cet onglet aux favoris »
- − Par unliensur votretéléphoneou votre tablette
	- o Une foissurla fenêtre « Bienvenue sur le Portail Virtuo », faire l'étape suivante:
		- $\rightarrow$  IPhone : Cliquer sur  $\Box$  etchoisir « Envoyersurl'écrand'accueil »
		- $\rightarrow$  Androïd:Cliquersur etchoisir « Ajouter à l'écran d'accueil »

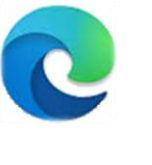

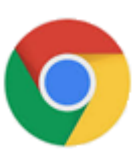

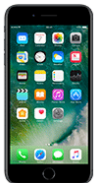

#### <span id="page-7-0"></span>Inscription du code d'utilisateur et du mot de passe

Lorsque vous avez accès à la page de connexion, vous devez entrer votre code d'utilisateur et votre mot de passe.

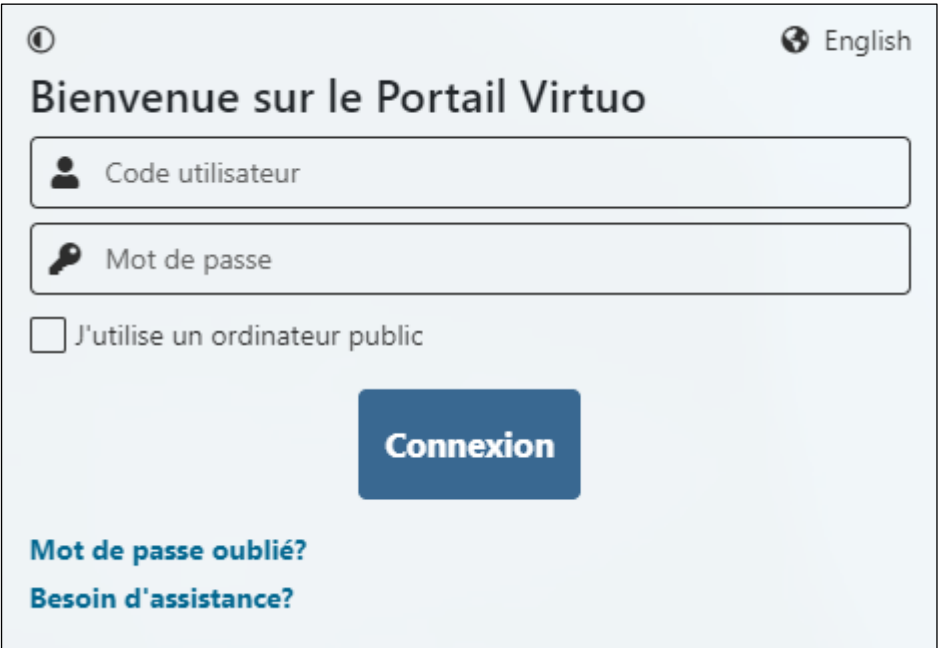

#### **Pour assistance :**

− Joindrele service d'assistanceduGuichetRH-Paie (Virtuo)partéléphoneau 418821-3200, option 1 et ensuite option 4 ou par courriel

N.B.: Les coordonnées pour contacter le guichet par courrielsetrouvent aussien fond d'écrandes ordinateursdu CIUSSS de la Capitale-Nationale.

> **ACCÈS GUICHET RH-PAIE (VIRTUO)** 418 821-3200, option 1 et option 4 pilotage.virtuo.ciussscn@ssss.gouv.qc.ca

#### <span id="page-8-0"></span>Menu d'accueil du Guichet RH-Paie « Portail Virtuo Web »

La page d'accueil du Portail Virtuo Web permet d'accéder rapidement à différents modules.

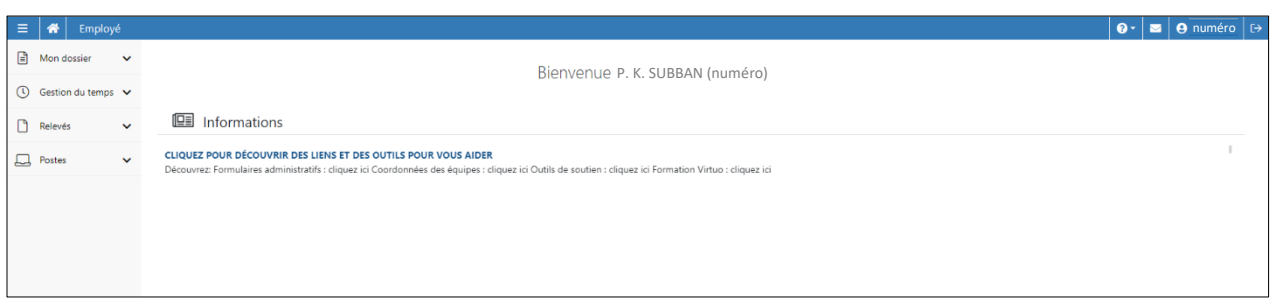

Nous vous invitons à visualiser les différents modules du Portail Virtuo Web. Dans ce présent guide, nous expliqueronslesmodulessuivants:

- − Feuille de temps;
- − Relevés de paie;
- − Feuillets d'impôt.

<span id="page-8-1"></span>Renseignements personnels **Q** Mon profil

Vous devez vous assurer que vos renseignements personnels sont à jour puisque différents services utilisent ces coordonnées pour communiquer avec vous.

#### <span id="page-8-2"></span>Retour au menu d'accueil

Cetteicône,situéedanslecoinsupérieurgauche,permetde vouspositionner automatiquement sur la page d'accueil.

#### <span id="page-8-3"></span>Préférences du Portail Virtuo Web

L'option « Mes préférences » vous permetde configurer certainsparamètresrelatifsauGuichetRH-Paie Web « Portail Virtuo Web ». Celle-ci est accessible par cette icône  $\frac{\phi_{\text{max}}}{\phi_{\text{max}}}$ , dans le menu qui s'affiche sous votre numéro d'employé.

 $\equiv$   $\mid \clubsuit \mid$  Mes préférences

 $\begin{array}{|c|c|c|c|}\n\hline \cdots \end{array}$  0  $\cdot$  3 0 numéro  $\begin{array}{|c|c|c|}\n\hline \cdots \end{array}$ 

Voici différentes options disponibles :

- − Affichages de postes
- − Feuille de temps
- − Horaire de l'employé

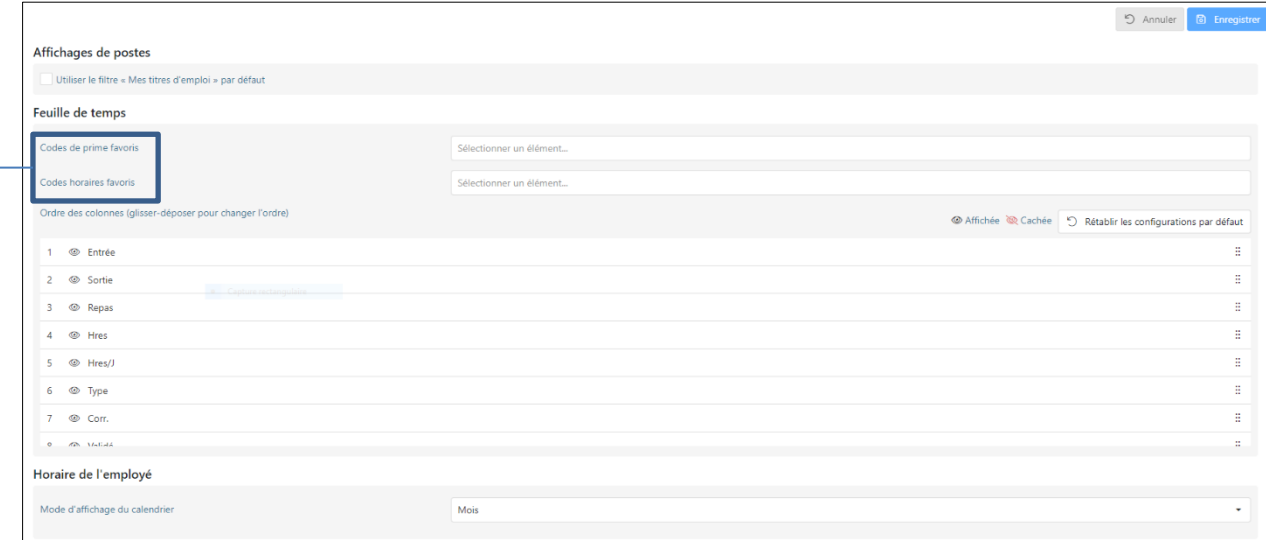

**Codes de prime favoris et codes horaires favoris** : ces volets permettent de sélectionner les codes d'horaire et/ou de prime qui sont utilisés le plus souvent afin de les faire apparaître tout en haut de la liste des codes dans votre feuille de temps.Une étoile identifie les codes d'horaire favoris. Le système propose par défaut 14 codes favoris. La liste des codes favoris et leur description se trouvent à la section « Les codes d'horaire de la [feuillede](#page-16-0)temps ».

Pour ajouter uncodefavori, cocher le code d'horaire pour qu'il apparaisse en favoris

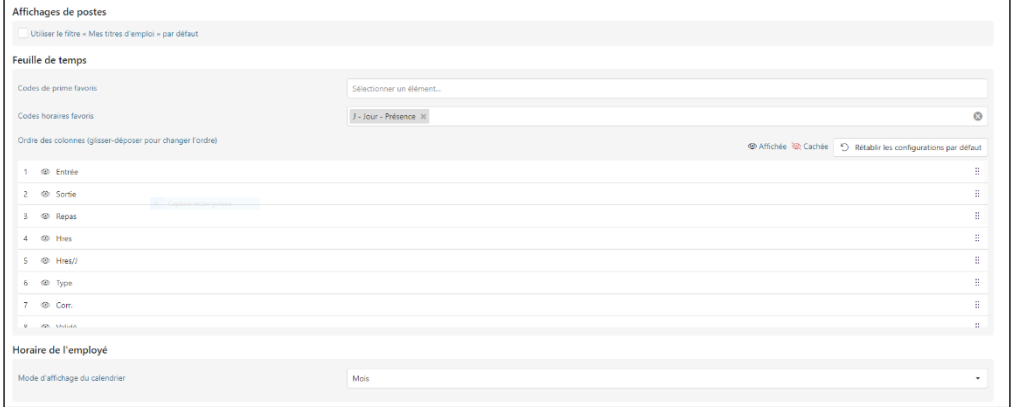

Sauvegarder : après avoir effectué un changement, cliquez sur **a** Enregistrer dans le coin supérieur droit.

## <span id="page-10-0"></span>Accès à la feuille de temps

À partir de la page d'accueil du Guichet RH-Paie « Portail Virtuo Web », cliquez sur la tuile « Feuilles de temps » du menu « Gestion du temps ».

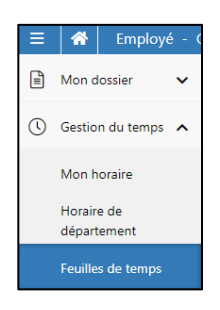

À l'ouverture du module, votre feuille de temps s'affiche automatiquement.

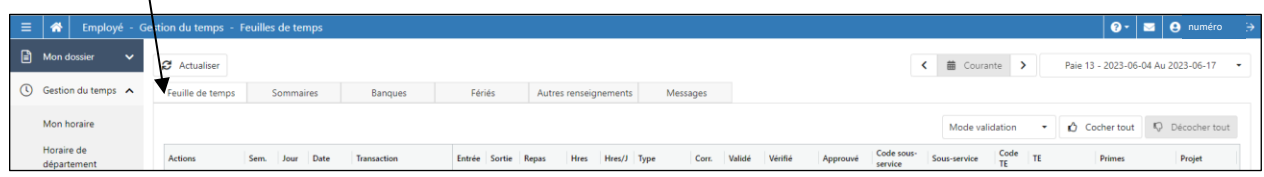

#### <span id="page-10-1"></span>Vue d'ensemble de la feuille de temps

Le descriptif des différentes sections se trouve sur la page suivante.

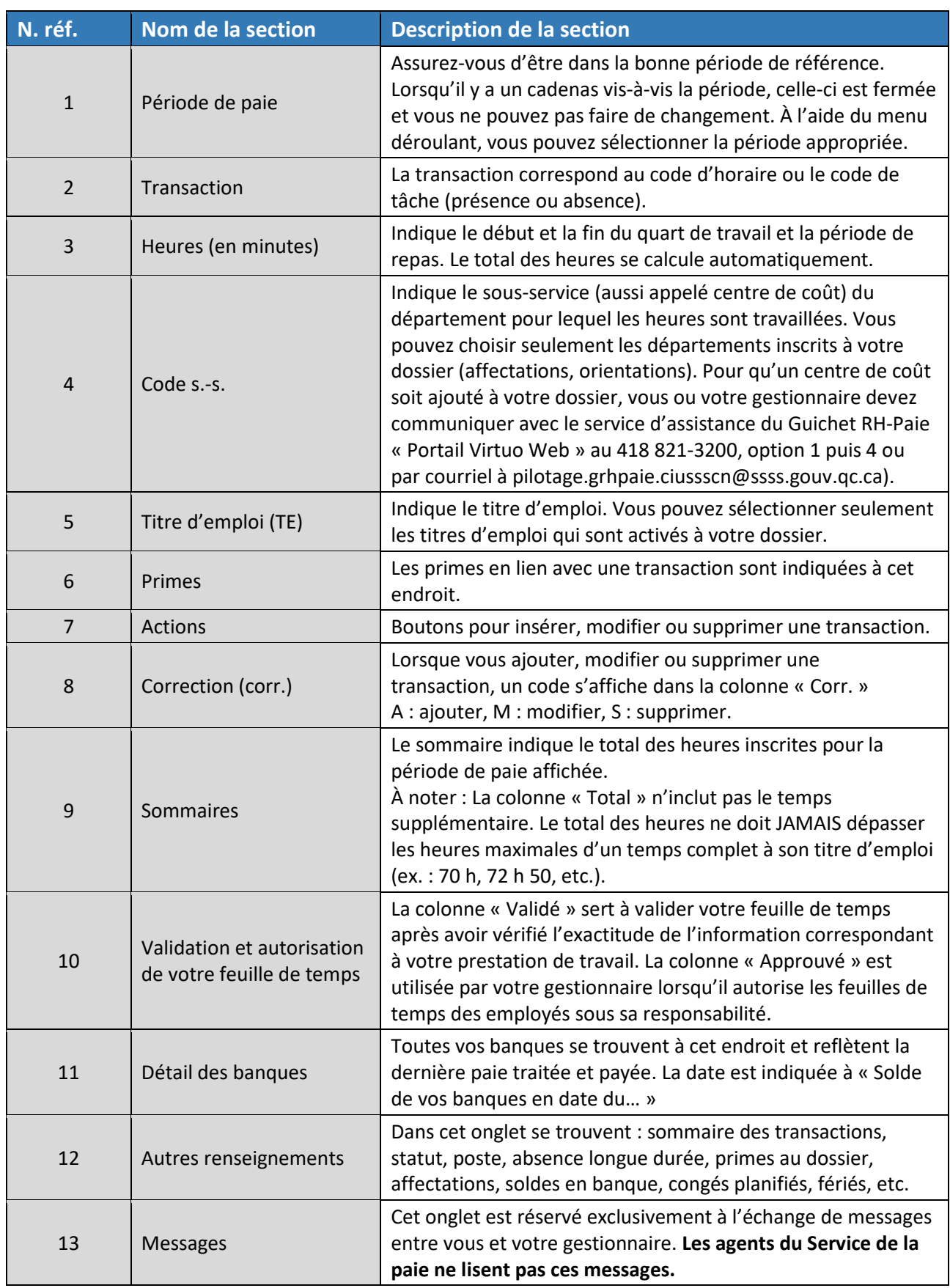

<span id="page-12-0"></span>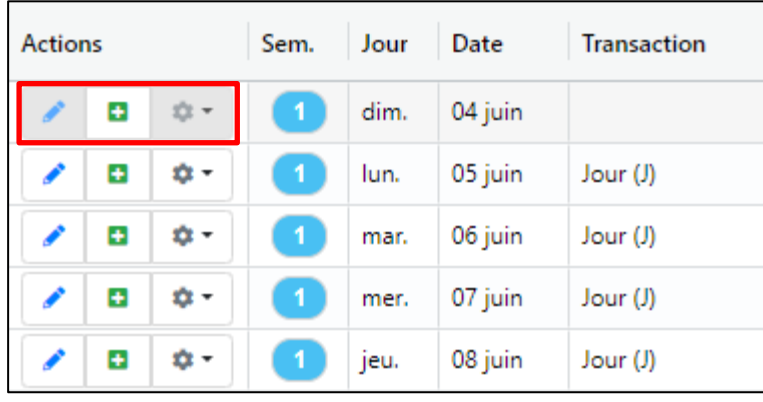

### Les boutons Actions de la feuille de temps

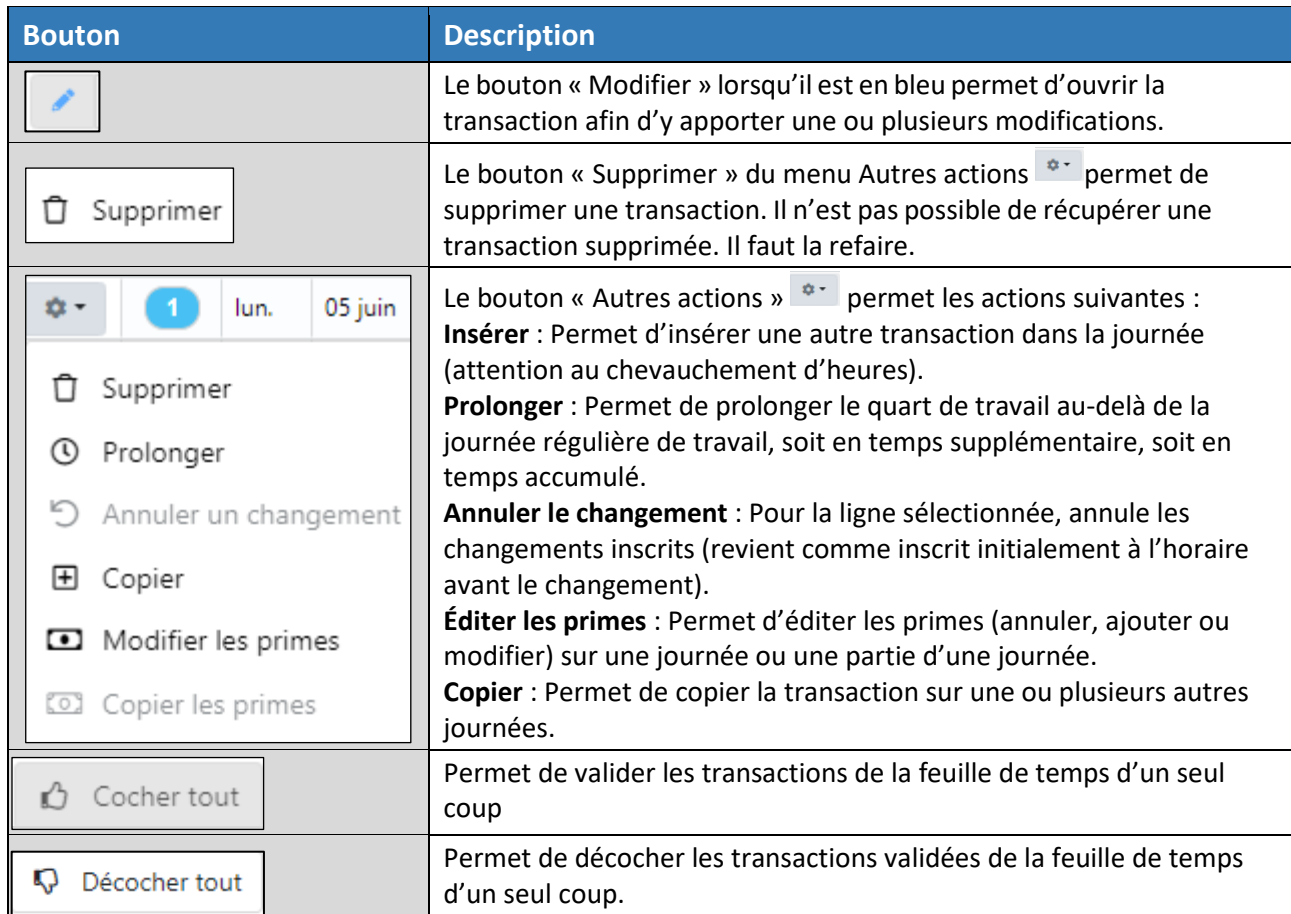

## <span id="page-13-0"></span>Validation de la feuille de temps

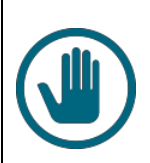

#### **IMPORTANT**

Comme employé, vous avez la responsabilité de valider votre feuille de temps *avant 11 heures le lundi matin suivant la fin de la période de paie*. Lorsque la période de validation est terminée, un temps est réservé à votre gestionnaire afin qu'il puisse autoriser toutes lesfeuilles de temps des employéssous sa responsabilité. Le Service de la paie utilise ensuite l'information de la feuille de temps pour produire votrepaie.

Après la période allouée pour la validation, il vous sera impossible d'apporter des modifications à votre feuille de temps. Advenant des changements après cette période, vousdevrezvousadresseràvotre gestionnaire.

Au besoin, référez-vous au « Calendrier des périodes de paie » qui se trouve sur la Zone CIUSSSpour connaîtrelesdatesdefindepériode.

#### <span id="page-13-1"></span>Délai de validation de la feuille de temps

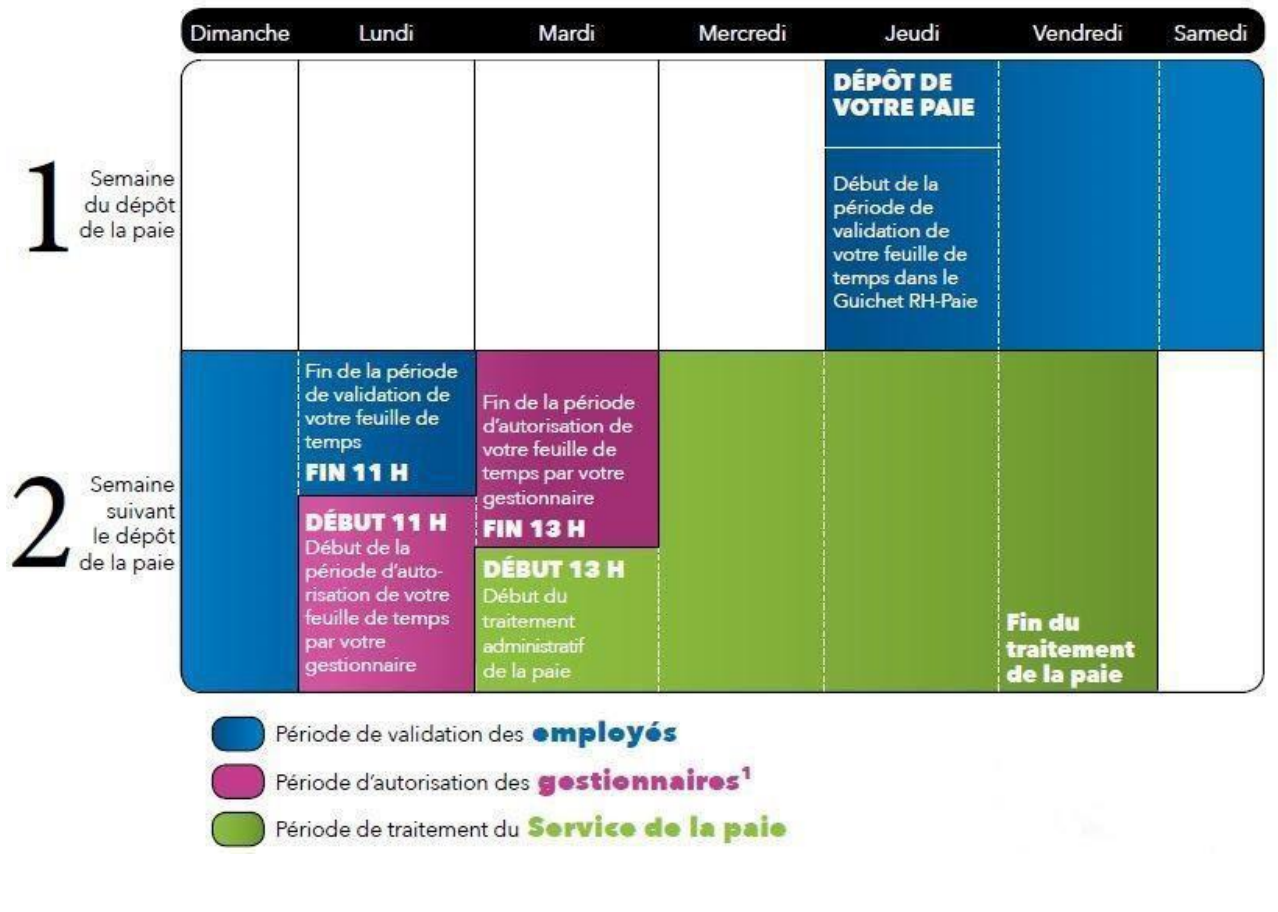

#### <span id="page-14-0"></span>Procédure de validation de la feuille de temps

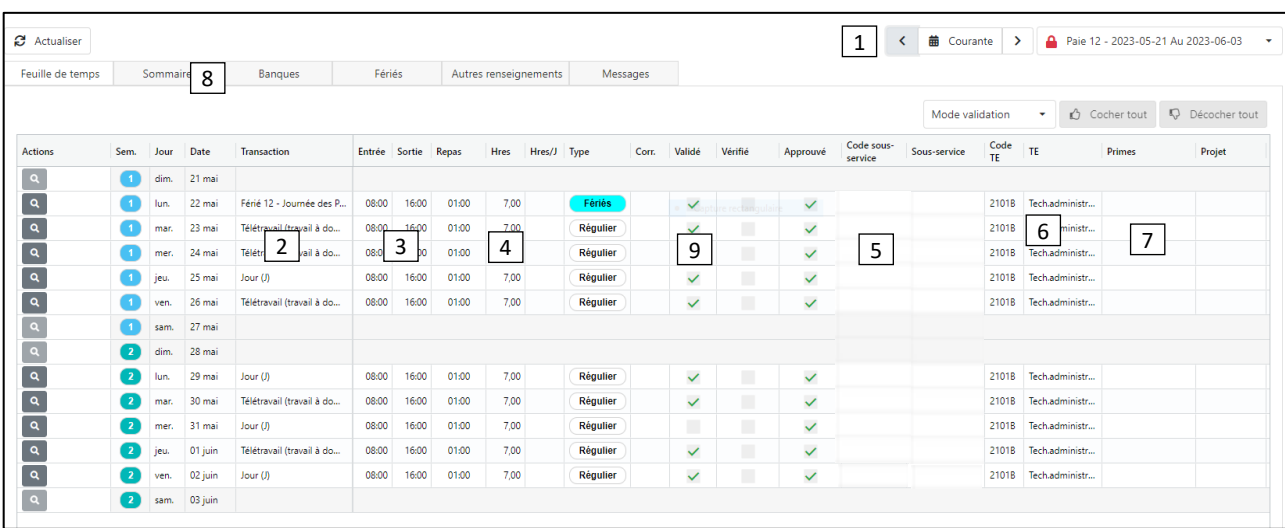

#### Pourvalidervotrefeuilledetemps,nousvousinvitonsàsuivrelesétapesdevalidationci-dessous.

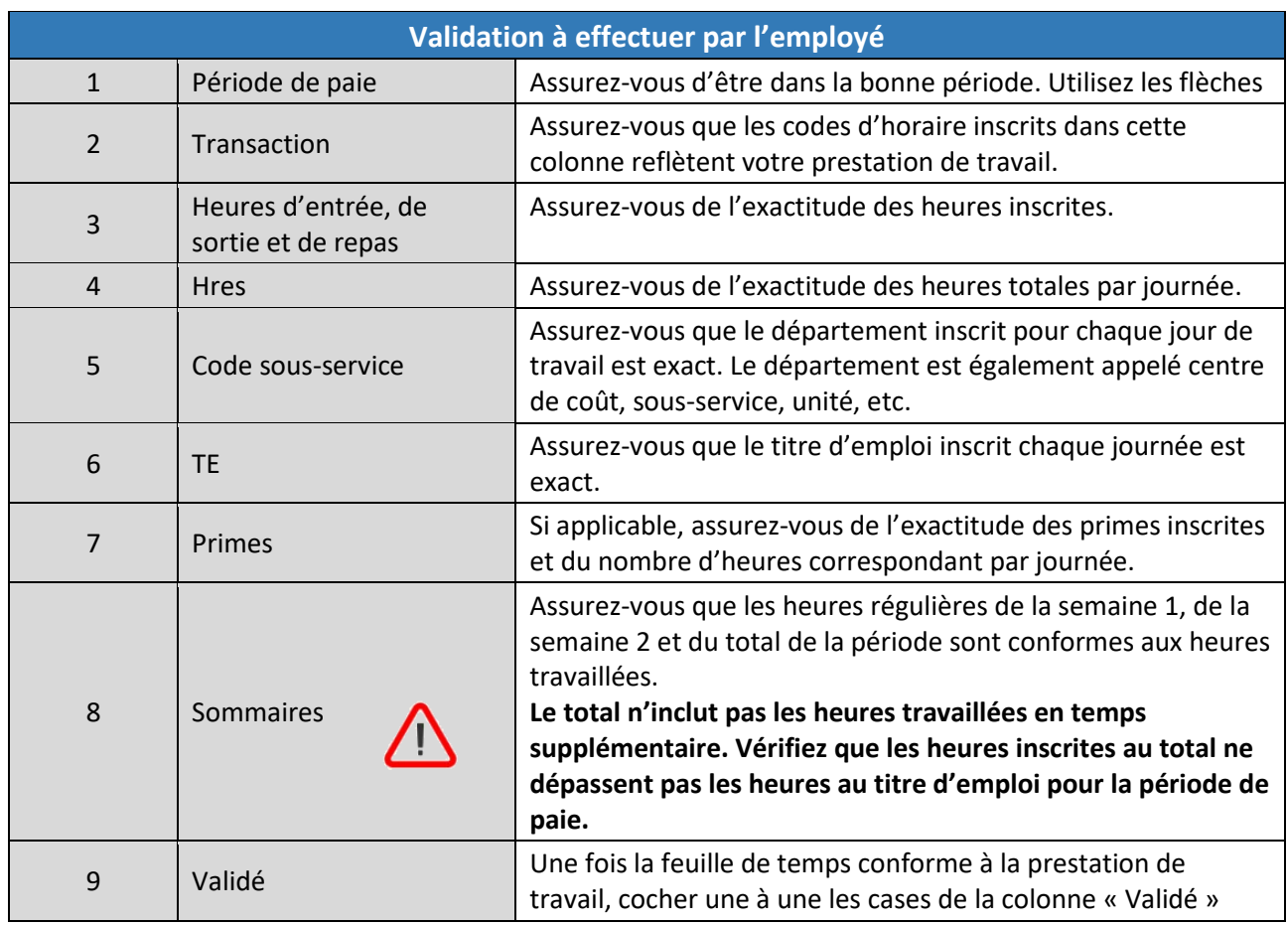

Note:Poureffectuerdesmodificationsàlafeuilledetemps,référez-vousauxexplicationsdétaillées dans ce guide (modifier, insérer, supprimer, etc.).

#### <span id="page-15-0"></span>Inscription d'un message pour votre gestionnaire

Sivousdésirezinformervotresupérieurimmédiatdetoutélémentparticulierconcernantvotre feuille detemps,vouspouvezluilaisserunmessageencliquantsurlebouton« Message ».

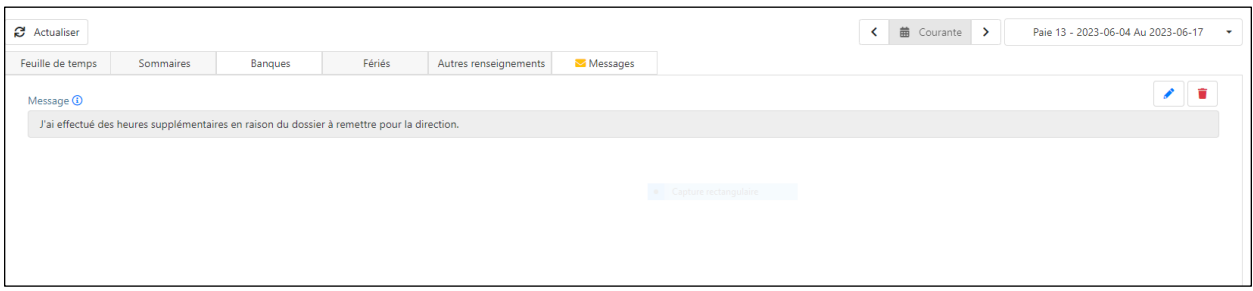

Note: Le Service de la paie ne lit pas les messages inscrits dans cette fenêtre. Au besoin, vous devez joindre le Service de la paie aux coordonnées ci-dessous :

**音**: 418 821-3200, option 2, option 1

 $\boxtimes$ : [servicepaie.drf.ciussscn@ssss.gouv.qc.ca](mailto:servicepaie.drf.ciussscn@ssss.gouv.qc.ca)

## <span id="page-15-1"></span>Les codes d'horaire de la feuille de temps

Vous pouvez visualiser les codes d'horaire dans la colonne « Transaction » de la feuille de temps.

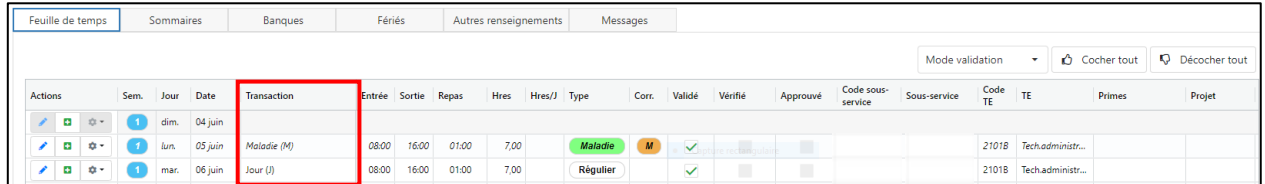

Il existe plusieurs types de codes d'horaire. Il est fort utile de les connaître lors de la validation de votre feuille de temps. De même, vous devez déterminer le code d'horaire lorsque vous insérez ou modifiez une transaction.

#### <span id="page-15-2"></span>Les principaux codes d'horaire

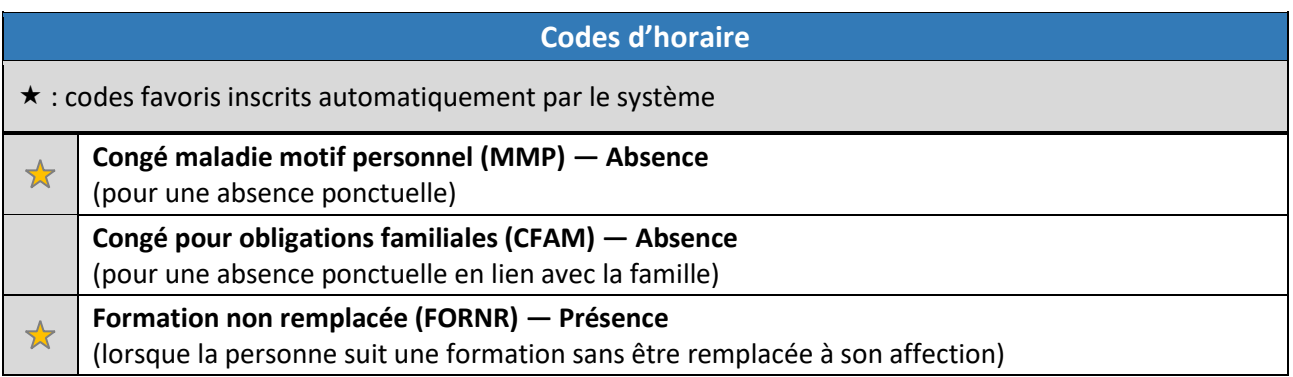

<span id="page-16-0"></span>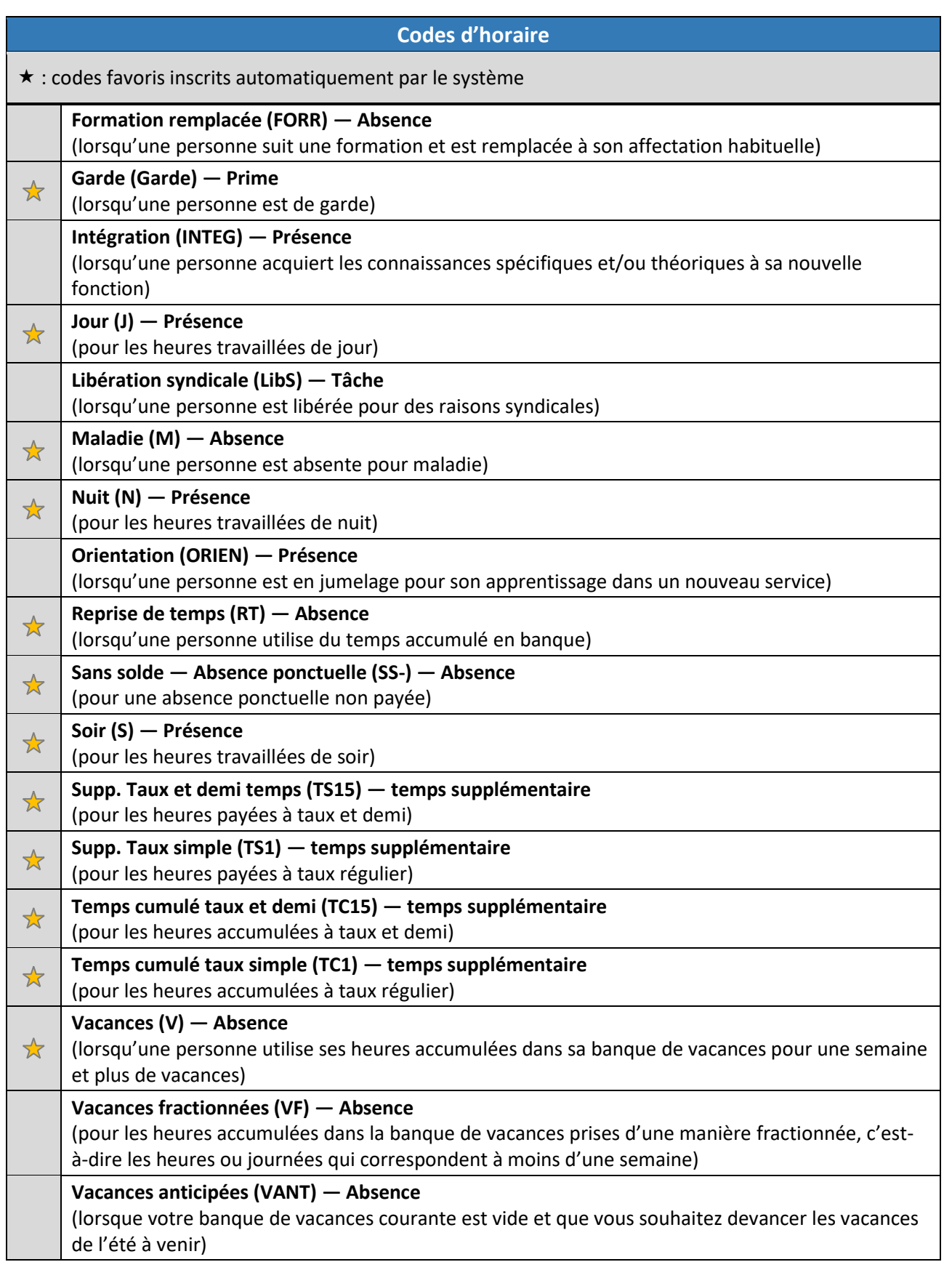

## <span id="page-17-0"></span>Les transactions courantes de la feuille de temps

#### <span id="page-17-1"></span>Insérer une transaction

- − Se positionner sur la journéedésirée.
- Cliquer sur **D**.
- − La fenêtre « Ajout d'une transaction » apparaît :
	- o Compléter le champ Code horaire.
	- o Compléter le champ « Quart » : Jour (J), Soir (S) ou Nuit (N).
	- o Inscrire les heures effectuées.
	- o Les autres champs se complèteront automatiquement, mais vous devez les valider et les modifier au besoin (titre d'emploi, sous-service, etc.).
- − Cliquer sur **D** Insérer .

#### <span id="page-17-2"></span>Prolonger une transaction

Il peut être utile de prolonger une transaction, par exemple, pour ajouter des heures supplémentaires à une journée régulière (avant, après le quart de travail ou durant la période de repas). Les informations d'origine sont utilisées dans la nouvelle transaction, il suffit de saisir le nouveau code d'horaire.

- − Se positionner sur la journée désirée
- − Cliquer sur .
- − Choisir l'option .
- − La fenêtre « Prolongation d'une transaction » apparaît. Sélectionner le code d'horaire désiré à l'aide du menu déroulant et indiquer les heures appropriées.
- Cliquer ensuite sur **o** Prolonger .

#### <span id="page-17-3"></span>Modifier une transaction

- − Se positionner sur la journée désirée
- − Cliquersurlebouton de la section « Actions »
- − Lafenêtre« Modification d'une transaction »apparaît.Lesinformationsprincipales s'affichent par défaut (titre d'emploi, département, etc.). Les informations sont modifiables à l'aide des différentes listes déroulantes (code d'horaire, quart, heures, etc.).

o Pour modifier les heures (entrée, sortie, repas), accéder à la section Heures. **Ne jamais inscrire d'heures dans les cases 2 et 3 d'entrée et de sortie.**

Sauvegarder en cliquant sur <sup>1</sup> Modifier ...

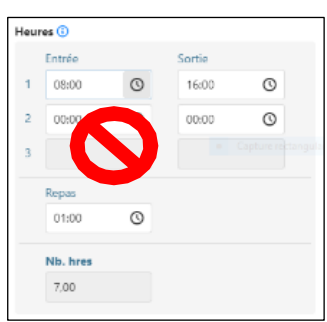

#### <span id="page-18-0"></span>Supprimer une transaction

- − Se positionner sur la transaction à supprimer
- − Cliquer sur **D** pour faire afficher le menu contextuel
- − Cliquer sur l'option Supprimer  $\frac{\cdot}{\sqrt{2\pi}}$  du menu contextuel.
- − Une fenêtre de confirmation apparaît.

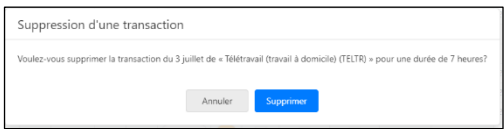

− Cliquer sur **supprimer** pour accepter la suppression, ou **pour languler** pour l'annuler. La transaction ajoutée manuellement par l'employé sera supprimée immédiatement. Les autrestransactions disparaîtront lorsque le responsable autorisera la destruction.

#### <span id="page-18-1"></span>Messages d'avertissement ou d'erreur lors d'une modification

Lorsqu'une feuille de temps est modifiée, le système analyse les transactions et peut émettre des messages d'avertissement ou d'erreur. Il est important de prendre connaissance de ces messages et, s'il y a lieu, d'apporter les corrections nécessaires avant de valider sa feuille de temps.

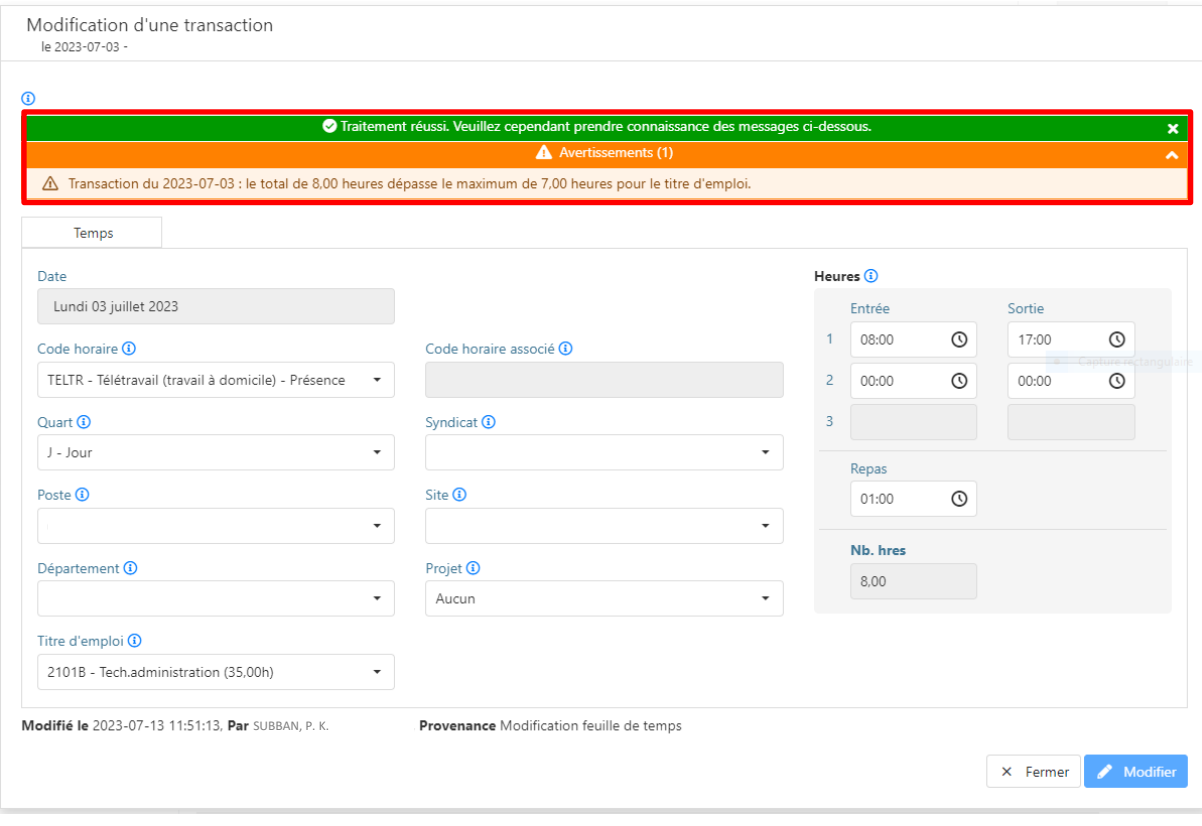

#### <span id="page-19-0"></span>Copier une transaction

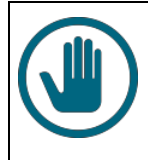

#### **IMPORTANT**

Lors d'une copie de transaction, assurez-vous de ne pas effectuer destransactions en double pour les mêmes plages horaires (mêmetransaction).

- − Se positionner sur la transaction à copier.
- Cliquer sur  $\boxed{\bullet}$  pour faire afficher le menu contextuel.

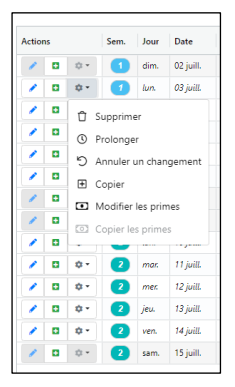

- − Cliquer sur l'option  $\boxed{H}$  Copier du menu contextuel.
- − La fenêtre « Copie d'une transaction » apparaît. La transaction d'origine sera identifiée en vert.

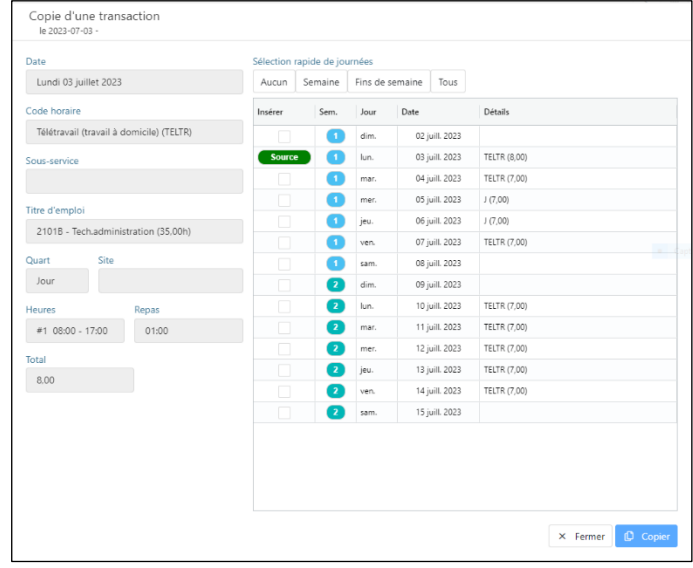

Sélectionner les journées pour lesquelles vous voulez insérer la transaction copiée.

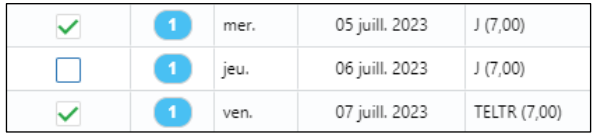

− Vous pouvez aussi sélectionner une des fonctions du menu « Sélection rapide de journées » pourune sélectionenlotdesjournéesdelasemaine,findesemaineoutous.

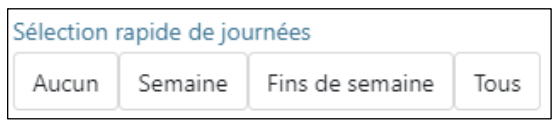

- − Cliquer sur **D** Copier
- − Danscetexemple,latransactionseracopiéeen dessous de la case cochée.Lechiffre2entreparenthèses indiquequelatransactionserainséréedeuxfois.

#### <span id="page-20-0"></span>Annuler un changement

Vous pouvez annuler les changements apportés à une transaction à l'aide du bouton  $\left|\bullet\right\rangle$  de la section « Actions ».

- − Se positionner à l'emplacement de l'annulation désirée.
- − Cliquersur **.**
- − Choisir | 9 Annuler un changement .

### <span id="page-20-1"></span>Éditer une prime à la feuille de temps

De façon générale, les primes s'inscrivent automatiquement à la feuille de temps. Toutefois, exceptionnellement, il peut arriver que vous deviez inscrire une prime à votre feuille de temps parce que celle-ci n'est pas paramétrée par défaut.

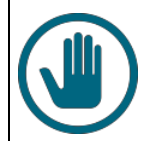

#### **IMPORTANT**

**Vous n'avez pas à intervenir pour la majorité des primes, entre autres, pour les primes d'inconvénient (soir, nuit et fin de semaine) et pour les primes inscrites en permanence à votre dossier, sinon celles-ci seront payées en double (ex. : prime de chef d'équipe).**

Vous pouvez visualiser les primes au dossier dans la section « Autres renseignements »

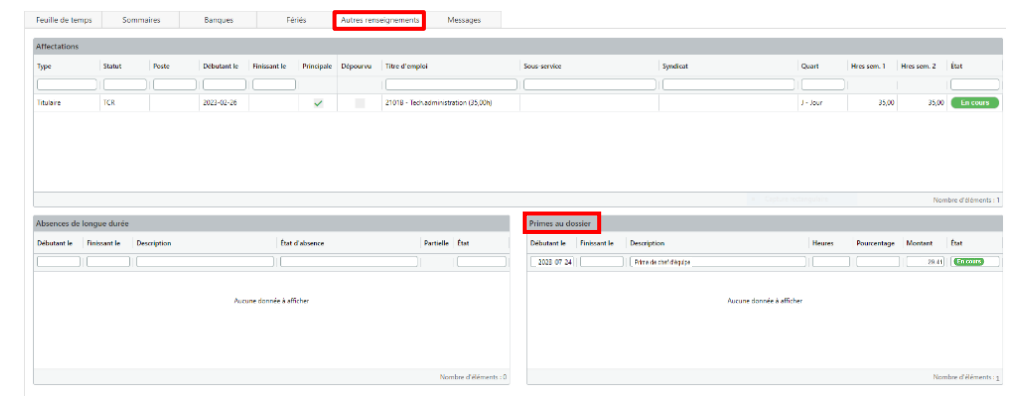

Vous trouverez ci-dessous la liste des primes éditables à la feuille de temps, c'est-à-dire celles pour lesquelles il est possible d'effectuer des opérations (modifier, supprimer ou ajouter).

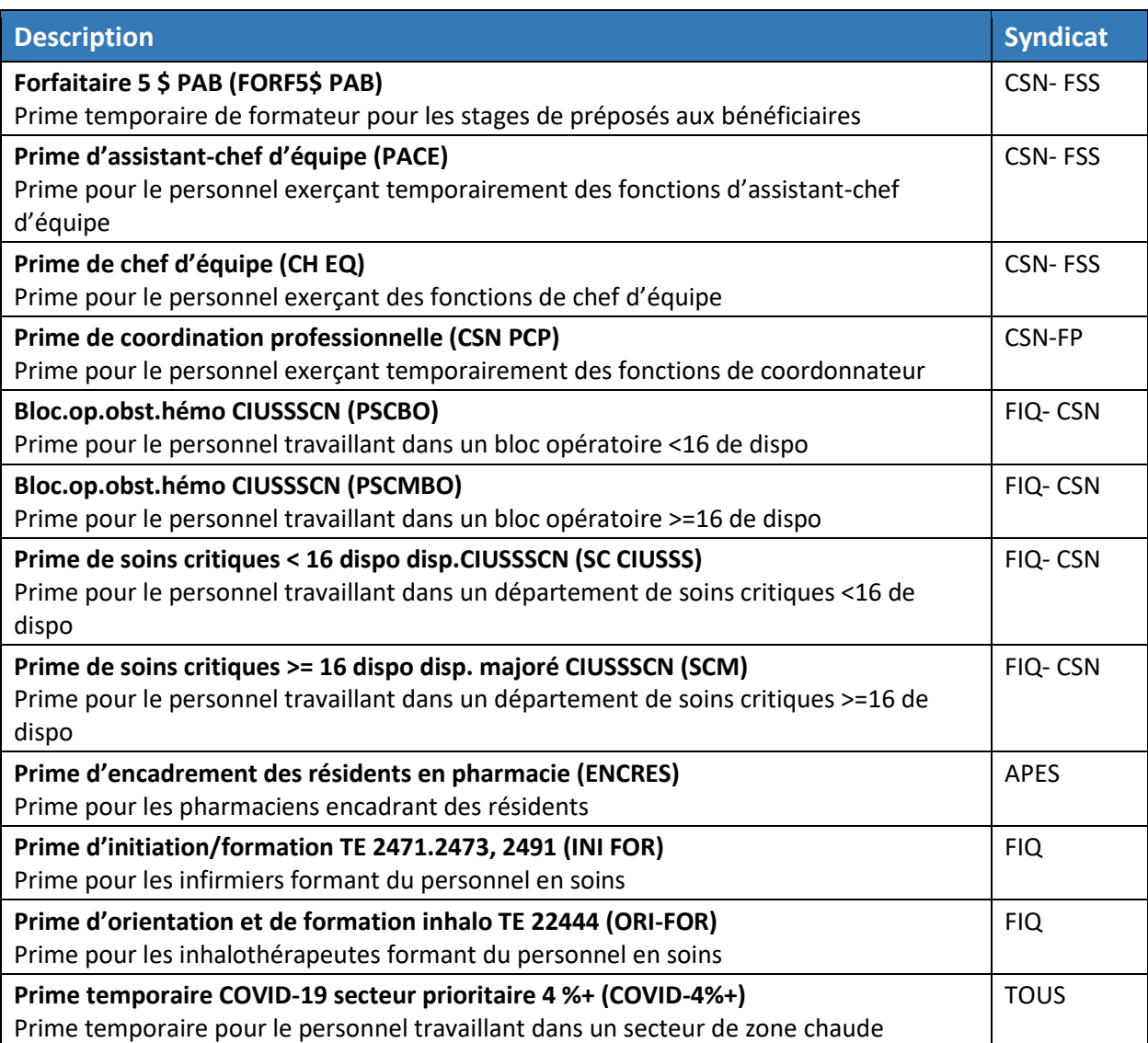

#### <span id="page-21-0"></span>Inscription d'une prime à la feuille de temps

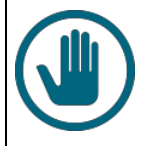

#### **IMPORTANT**

Vous devez inscrire les primes pour chaque journée applicable, selon les heures réelles travaillées. Vous ne pouvez pas cumuler les heures de prime pour la période de paie et les inscrire ensuite sur une seule journée. Si vous effectuez des heures supplémentaires, vous devez ajouter la prime sur la ligne correspondante pour que le taux majoré puisse s'appliquer.

− Pourajouteruneprime,danslesactions,choisir« Modifierlesprimes »vis-à-vislajournéedésirée. La fenêtre de modification des primes s'ouvrira permettant demodifier une prime.

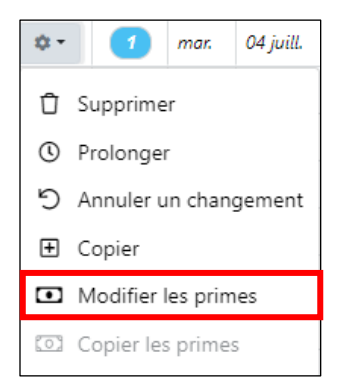

− Cliquer « Ajouter » puis sélectionnerla prime à ajouter dansla liste déroulante.

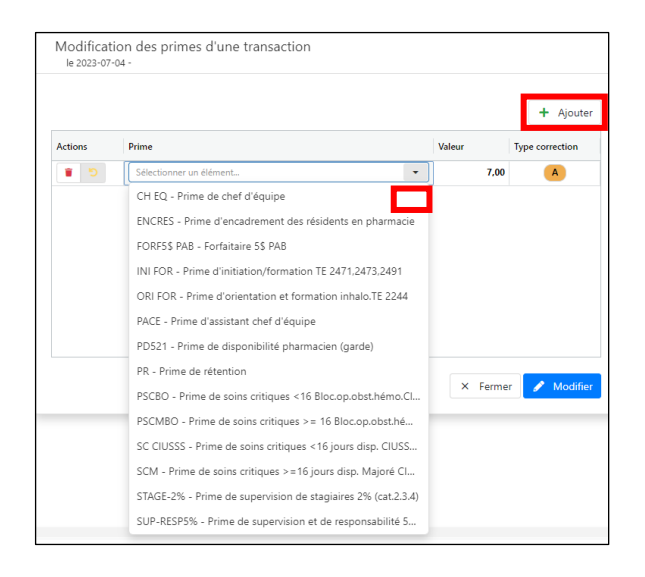

− Vérifier et modifier au besoin le nombre d'heures dans la colonne « Valeur » puis sur <mark>A Modifier</mark>.

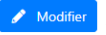

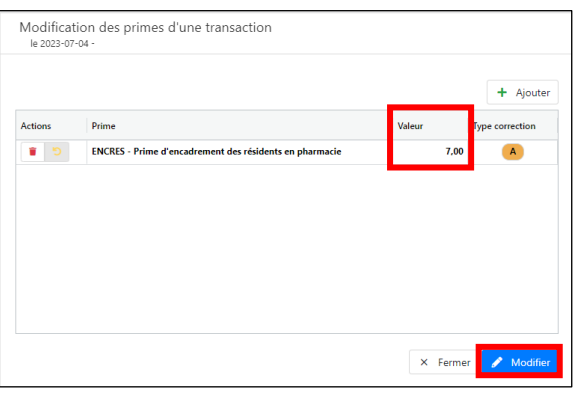

− Vérifier le total des heures éditées avec des primes, pour la période, dans l'onglet « Sommaire des primes ».

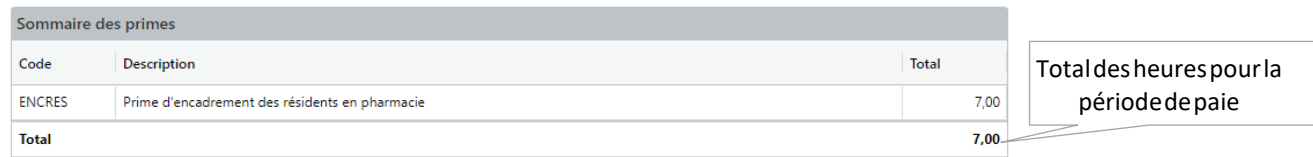

#### <span id="page-23-0"></span>Modifier ou supprimer une prime à la feuille de temps

- − Pour modifier la valeur d'une prime ou pour la supprimer, sélectionner « Éditer les primes » sur la journée désirée.
- − Utiliser les outils du menu « Actions » du module de modification des primes.

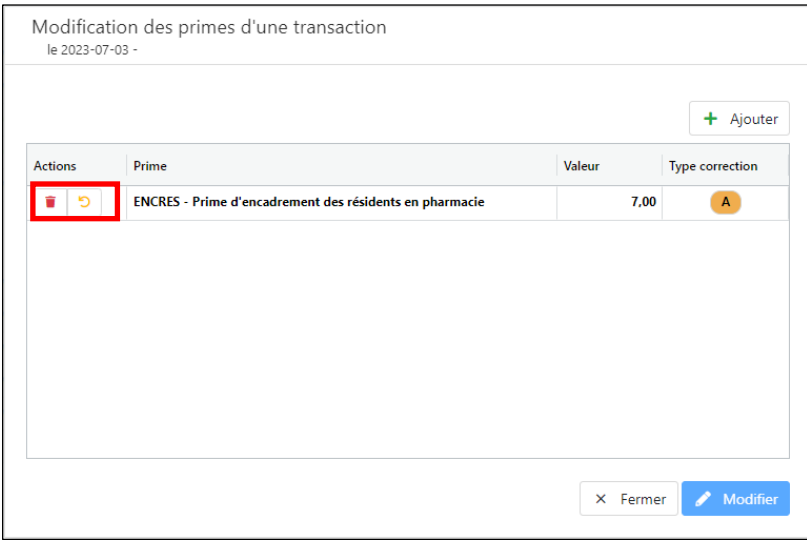

#### <span id="page-23-1"></span>Prime de garde ou de disponibilité

Uneprimedegarde/disponibilitéestoctroyéelorsquevousêtesendisponibilitéaprèsvotrejournée ou votre semaine de travail, à la demande de l'employeur. Pour chaque période de huit (8)heures, vous recevezuneallocationéquivalenteàuneheureàtaux simple.

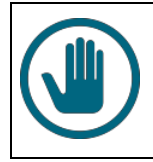

#### **IMPORTANT**

Les **pharmaciens** doivent se référer à la section Particularités aux pharmaciens.

L'inscription de la garde doit se faire avec le code horaire **GARDE**.

Il est recommandé que les heures de garde soient inscrites sur les journées applicables en fonction de la prestation réelle de travail.

Il arrive que vous ayez à effectuer une garde dans un département différent de celui qui est inscrit à votre horaire. Dans la feuille de temps, le département est indiqué dans la colonne

« Code s.-s » puisqu'il s'agit du centre de coût pour lequel les heures travaillées seront imputées.

− Cliquer sur le bouton « Insérer »  $\begin{bmatrix} \blacksquare \end{bmatrix}$ .

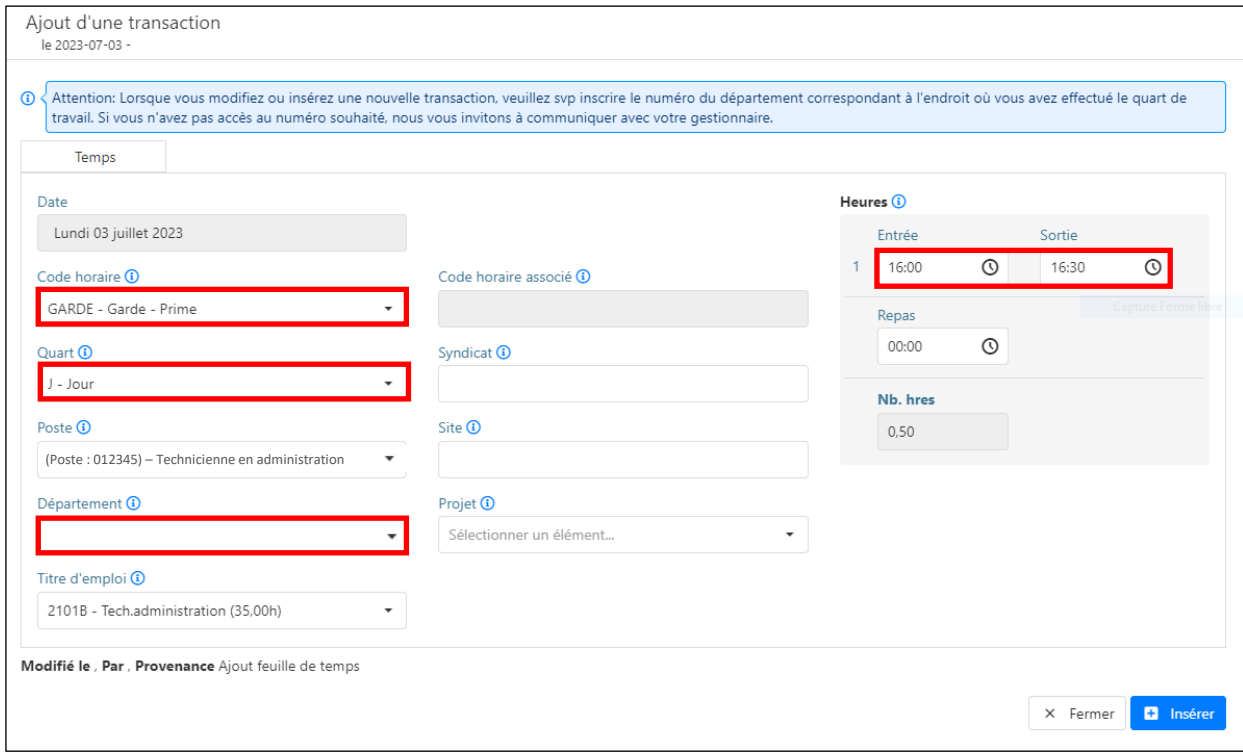

- − Saisir le Code Horaire **GARDE - Garde – Prime.**
- − Saisir le quart de travail.
- − Sélectionner le département approprié.
- − Saisir les heures de garde dans Heures (Entrée et Sortie).

Les autres champs devraient s'inscrire automatiquement, sinon remplir ceux nécessaires, au besoin.

### <span id="page-24-0"></span>Congés fériés

#### <span id="page-24-1"></span>Banque de congés fériés en jours

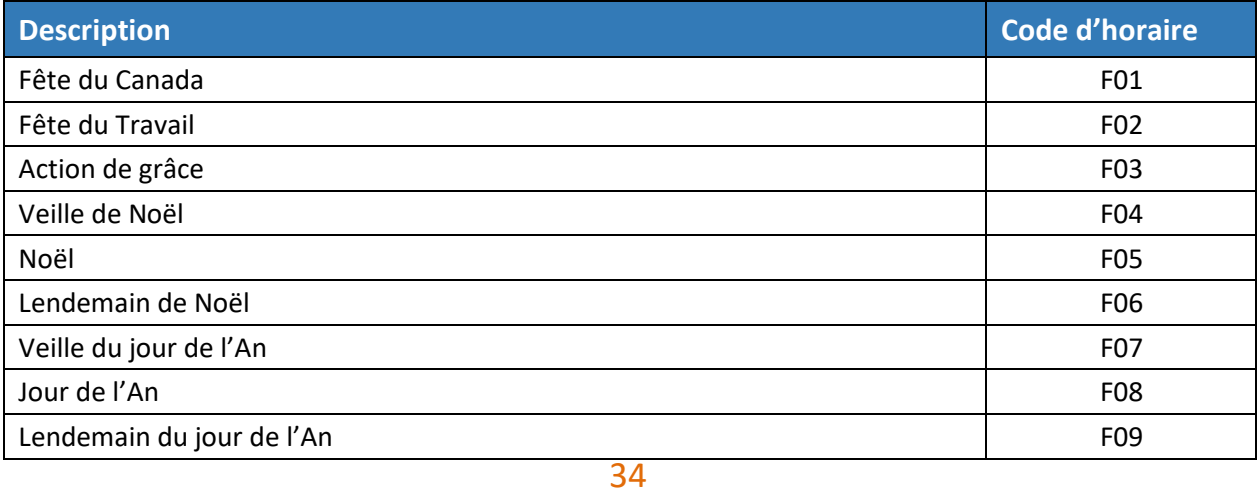

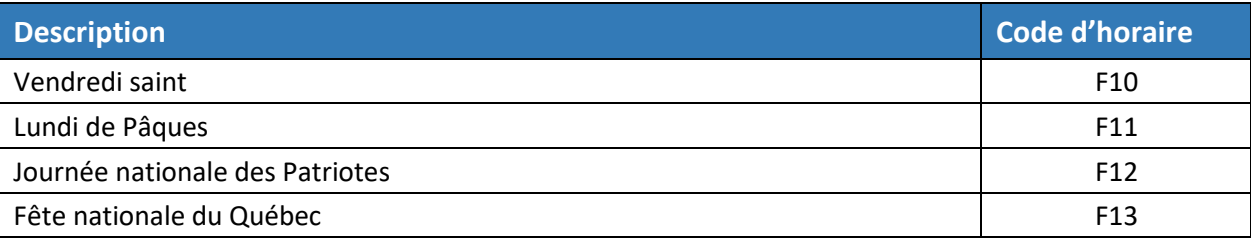

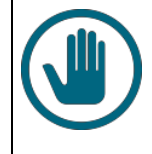

#### **IMPORTANT**

À noter que si vous avez plus d'un férié en banque portant le même numéro et que vous saisissez un de ces fériés, le plus récent sera conservé dans la banque et le plus ancien sera pris.

Pour les employés avec un statut occasionnel ou à temps partiel, le férié peut être placé à la feuille detemps unmoisavantetjusqu'àunmoisaprèslajournéeréelleduférié.Autrement,lefériéest considérécommenon disponibleetnepourraêtreautoriséàlafeuilledetemps.

#### <span id="page-25-0"></span>Banque de congés fériés en heures

Si vousdétenez un poste à temps complet avec un horaire atypique en lien avec une entente particulière, votre entente peut prévoir que votre banque de congésfériéssoit convertie en heure. Afin d'inscrire votre congé et en fonction du temps prévu de travail, vous devez utiliser le code d'horaire« Banquedefériéen hrs—CFATT ».

Poursavoirsivousavezunebanquedefériésenheures,vérifierl'onglet« Congésfériés »dansle détaildes banques. Lorsqu'unebanquedefériésestenheure,ilestindiqué:« Aménagementtemps travail ».

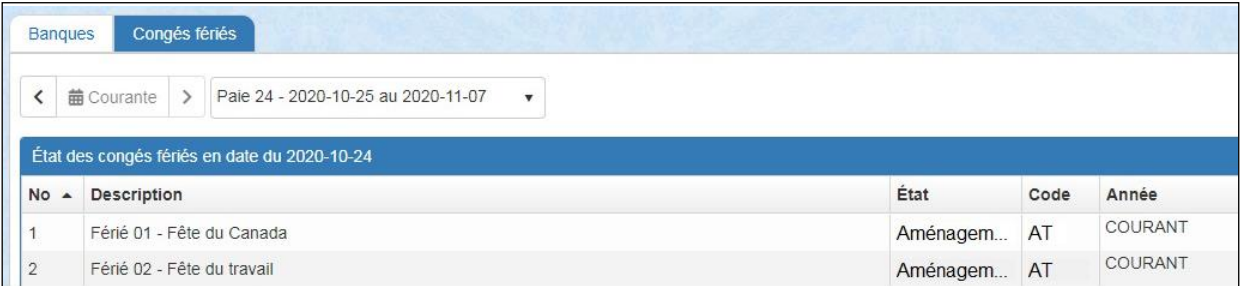

#### <span id="page-25-1"></span>Inscription d'un congé férié

- Se positionner sur la journée à modifier en absence fériée.
- Sélectionner le bouton « Modifier »  $| \cdot |$ .
- Dans le champ « Code horaire » de la fenêtre « Modification d'une transaction de temps », saisir le mot« Férié ».
- − Sélectionnerle code horaire correspondant au férié désiré. Pourune banque de fériés en jour, choisirle numérodufériéapproprié(ex.:Férié03–Jourdel'Actiondegrâces).Pourunebanque enheure,choisirle codehoraire« Banquedefériéenhrs—CFATT.
- − Valider la conformité de l'ensemble des champs de la transaction et au besoin, effectuer les changements.
- Cliquer sur A Modifier

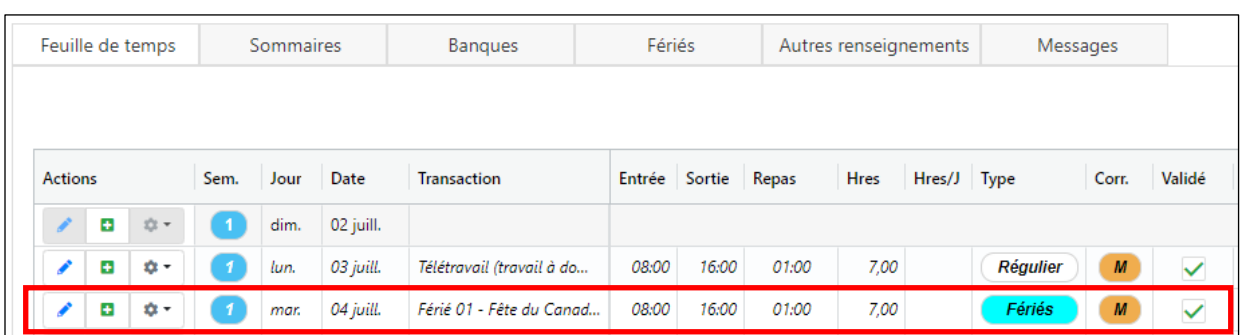

Voici le résultat à la feuille de temps pour les fériés en jour.

Voici le résultat à la feuille de temps pour les fériés en heures.

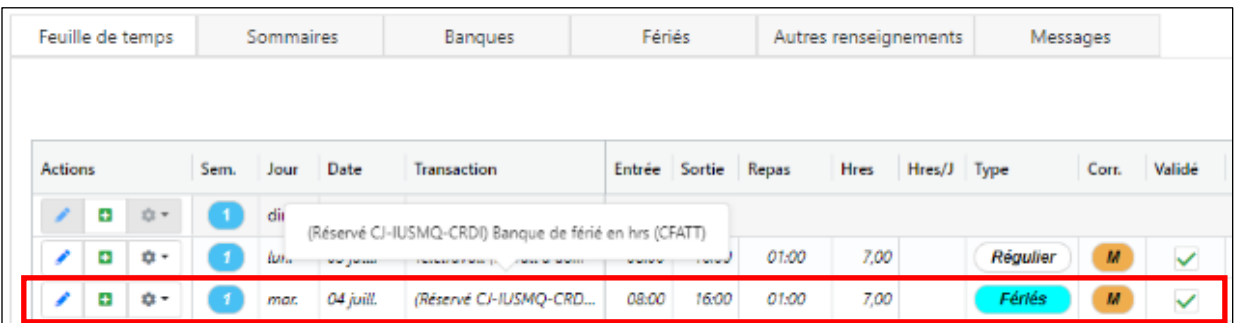

## <span id="page-26-0"></span>Inscription des heures supplémentaires

« Sont considérées comme des heures supplémentaires, les heures qui excèdent les heures par jour au titre d'emploi et celles qui excèdent les heures hebdomadaires pour le titre d'emploi ».

Vous pouvez accumuler vos heures supplémentaires en banque avec l'accord de votre gestionnaire.

Les conventions collectives prévoient :

#### **Pour les titres d'emploi infirmiers cliniciens travaillant dans des départements offrant des services 24 heures par jour, 7 jours par semaine.**

- − Tauxetdemipourtouteslesheurestravailléesensupplémentaire.
- − Taux double pourtoutesles heurestravaillées en supplémentaire lors d'un jour férié (date réelle du férié et non celle prévue au calendrier de l'établissement, ex. : le férié du lendemain de Noël doit obligatoirementêtrele26décembre).

#### **Pour les professionnels, incluant les infirmiers cliniciens ne travaillant pas dans des départements offrant des services 24 heures par jour, 7 jours par semaine.**

- − Taux simple pour toutes les heures travaillées supérieures au titre d'emploi, jusqu'à 40 heures pour la semaine.
- − Tauxetdemipourtouteslesheurestravailléesaprès40hpourlasemaine.
- − Non admissible au supplémentaire taux double.

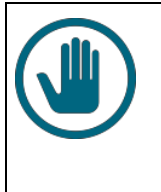

#### **IMPORTANT**

**Les heures supplémentaires doivent être inscrites selon l'horaire réel, car les conventions collectives prévoient le paiement de primes d'inconvénient pour les heurestravaillées de soir, de nuit et de fin de semaine. Lors de l'inscription, vous devez vous assurer que vous n'avez pas deux codes de présenceinscritsen simultanépourlamêmeplagehoraire.**

Exemple :

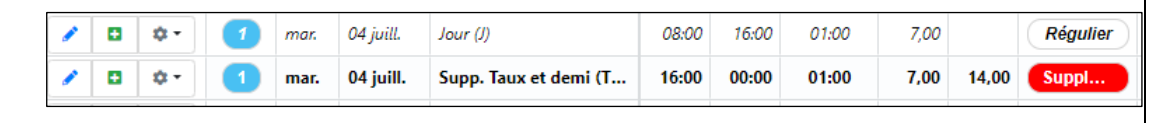

#### <span id="page-27-0"></span>Heures supplémentaires au début ou à la fin du quart de travail

Utiliser l'outil  $\Box$  Prolonger pour inscrire vos heuressupplémentaires au débutou à la fin de votre quartdetravail.Ainsi,vousgarderez automatiquementlesmêmesinformationsquecellesdevotre quart régulier.Vousn'aurezqu'àsélectionnerleboncode d'horaireenfonctiondesdispositionsdes conventions collectives.Ajustervosheurescorrespondantàlapériodedetempssupplémentairede débutoudefinde quart.

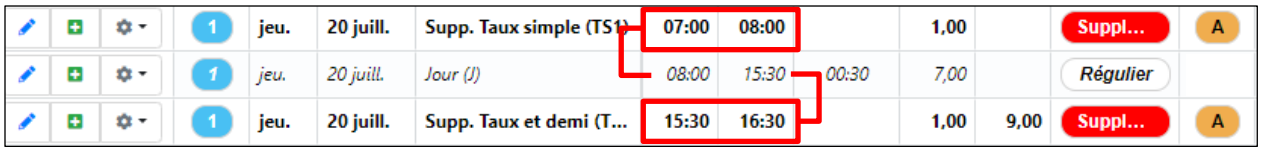

Pour plus d'information sur la procédure, référez-vous à la section Prolonger une transaction.

#### <span id="page-27-1"></span>Heures supplémentaires lors des périodes de repas ou de pause

Vous ne pouvez pas décider par vous-même de ne pas prendre vos périodes de repos si votre charge de travail vous permet d'en bénéficier. Il est nécessaire de valider avec votre gestionnaire.

#### **Pause non prise**

- − Se positionner sur la journée désirée, puis sélectionner « Insérer ».
- − Sélectionner le code « Pause (Pause) Prime ».
- − Vérifier l'exactitude des informations inscrites par défaut.
- Inscrire le temps de pause non pris (maximum de 0,50 par quart de travail) et ensuite cliquer sur Modifier

#### **Repas non pris**

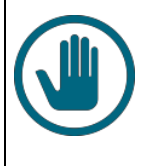

#### **IMPORTANT**

Afin d'inscrire votre période supplémentaire ayant lieu durant votre période de repas, vous devez prolonger votre journée, ajouter le code d'horaire supplémentaire et inscrire l'intervalle des heures qui correspond à votre temps de repas. Vous ne devez pas modifier la journée régulière.

- − Valider le temps de repas autorisé en lien avec votre quart de travail.
- Se positionner sur la journée désirée et sélectionner  $\boxed{\odot}$  Prolonger dans le menu contextuel.
- Sélectionner le code de temps supplémentaire approprié selon votre situation.
- Modifier les heures d'entrée et de sortie, puis cliquer sur le bouton . © Prolonger .

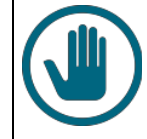

#### **IMPORTANT**

Le nombre total des heures ne doit pas dépasser le temps normal de repas inscrit à votre quart de travail.

### <span id="page-28-0"></span>Inscription des rappels au travail ou des interventions à distance

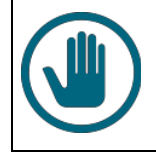

#### **IMPORTANT**

Les pharmaciens doivent se référer à la section Particularités aux pharmaciens.

Lorsque l'employeur vous rappelle au travail sans préavis pour effectuer un travail spécifique et exceptionnel, et ce, après avoir quitté l'établissement, vous recevrez :

- Une allocation de transport équivalent à une heure à taux simple.
- Une rémunération minimale de deux heures à taux supplémentaire.

Si vous **n'avez pas quitté** l'établissement, vous ne recevrez pas l'allocation pour le déplacement.

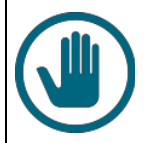

#### **IMPORTANT**

Un rappel au travail ne s'applique pas si les heures supplémentaires sont effectuées en continuité ou immédiatement avant ou après la période normale de travail du salarié. Selon leurs conditions de travail :

- $\rightarrow$  Les employés de la catégorie 1 (FIQ) ne peuvent pas accumuler en temps les heures travaillées lors d'un rappel au travail.
- $\rightarrow$  Les cadres ne sont pas admissibles aux rappels au travail. Ils doivent inscrire leur prestation de travail en temps supplémentaire.

#### <span id="page-29-0"></span>Codes d'horaire pour le rappel au travail

− Insérer une nouvelle transaction à la feuille de temps en utilisant le code d'horaire approprié à votre situation. Utiliser les mots-clés « Sans déplacement » et « Rappel ».

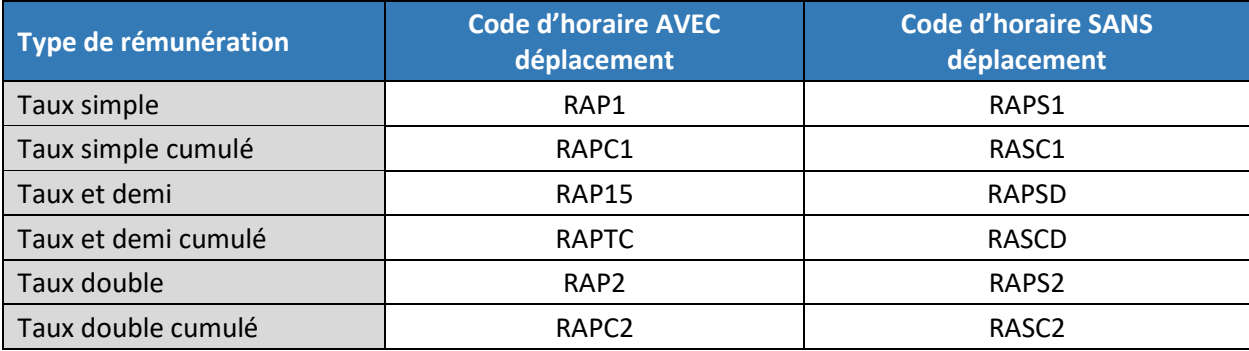

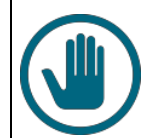

#### **IMPORTANT**

Inscrire les heures d'entrée et de sortie réelles de votre présence au travail (heure de début et heure de fin).

Lors de l'inscription des codes horaires **avec** déplacement à la feuille de temps, vous ne devez en aucun cas modifier le taux de temps supplémentaire dans la section « Taux TS payé ».

Taux TS payé (i)

Taux et demi (x1.5) - 2

#### <span id="page-29-1"></span>Inscription des interventions à distance

Lorsque vous<sup>1</sup> effectuez une consultation avec le support des technologies de l'information et des communications en dehors de vos heures régulières de travail, en fonction des règles applicables dans votre secteur, vous devez insérer l'un des codes horaires suivants :

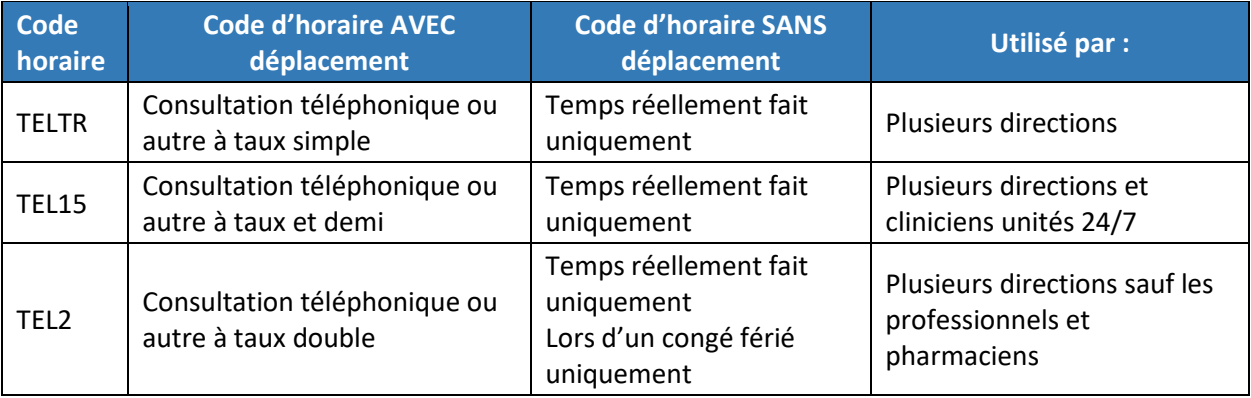

<sup>1.</sup> Tous les employés, à l'exception des pharmaciens.

## <span id="page-30-0"></span>Particularités pour les inhalothérapeutes

Les primes de soins critiques doivent être inscrites à la feuille de temps étant donné que la majoration n'est pas gérée par le système. Vous devez sélectionner la prime selon les indications ci-dessous :

La prime majorée est accordée selon les critères suivants :

- Statut à temps complet et disponible dans les services de soins critiques (urgence ou bloc opératoire).
- Statut à temps partiel avec une disponibilité d'au moins 8/14 jours dans les services de soins critiques (urgence ou bloc opératoire)

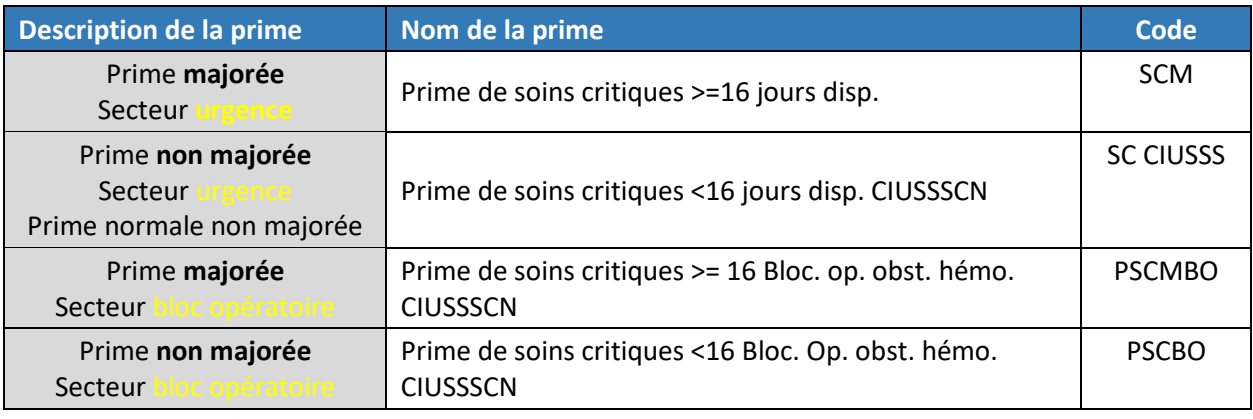

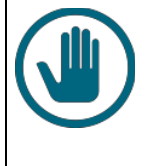

#### **IMPORTANT**

Selon l'article 9.07 de la convention collective CSN-FN, l'inhalothérapeute doit travailler une période continue d'au moins 3 heures pour recevoir la prime de soins critiques. Si vous n'avez pas effectué cette prestation minimale, ne pas inscrire la prime à la feuille de temps.

## <span id="page-30-1"></span>Particularités pour les pharmaciens

#### <span id="page-30-2"></span>Inscription de la prime de garde des pharmaciens

- − Se positionner sur la journée désirée.
- Cliquer sur  $\frac{\phi}{\phi}$
- Choisir Insérer **a**
- − Lorsque la fenêtre « Ajout d'une transaction de temps » s'ouvre, suivre ces deux étapes :
	- o Dans le champ « Code horaire », saisir le mot-clé « Garde ».
	- o Sélectionner le code de garde spécifique aux pharmaciens « Prime disponibilité pharmaciens (Garde) (PD521) – Prime » et inscrire le nombre d'heures.

#### <span id="page-31-0"></span>Inscription des rappels au travail des pharmaciens

Advenant un rappel au travail, le pharmacien reçoit une rémunération minimale équivalente à trois heures au taux horaire simple<sup>2</sup>.

Pour l'inscription du rappel au travail, les pharmaciens doivent utiliser l'un des deux codes suivants :

- − Rappel au travail pharmaciens taux simple (RTP1) : rémunère automatiquement un minimum de 3 heures à taux simple.
- − Rappel au travail pharmaciens taux et demi (RTP15) : rémunère automatiquement un minimum de 2 heures à taux et demi.

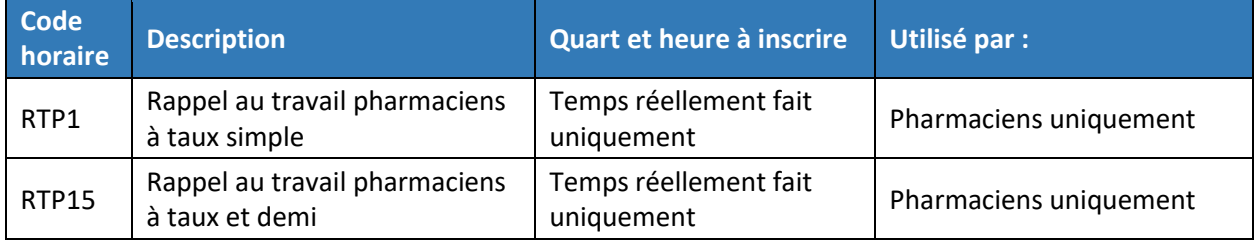

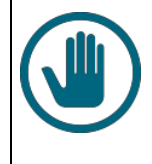

#### **IMPORTANT**

**Seules les heures réellement travaillées lors du rappel doivent être inscrites**. Le système de paie ajustera automatiquement les heures jusqu'à un minimum de 3 heures à taux simple pour chaque rappel à taux simple.

Pour procéder à l'inscription de ce rappel à la feuille de temps, suivre les étapes suivantes :

- Sélectionner le bouton « Insérer » **¤** pour ajouter une transaction à la journée concernée.
- − Lorsque la fenêtre « Ajout d'une transaction » s'ouvre, suivre les étapes suivantes :
	- o Dans le champ « Code d'horaire », saisir le mot-clé « Rappel ».
	- o À l'aide du menu déroulant, sélectionner l'un des deux codes de rappel au travail spécifique aux pharmaciens, selon les règles indiquées au tableau suivant :

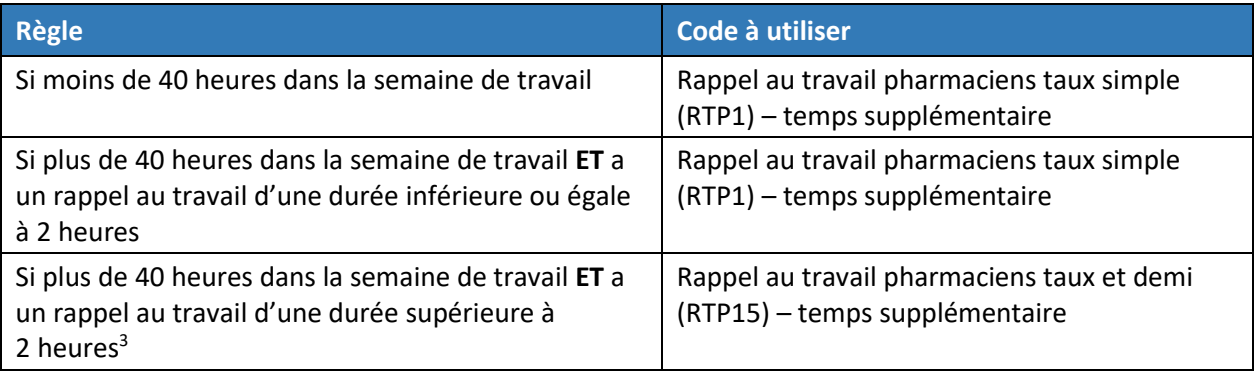

<sup>2.</sup> Article 12.08 de la convention collective APES.

<sup>3.</sup> Selon les règles établies de la Loi sur les normes du travail.

#### <span id="page-32-0"></span>Inscription des consultations téléphoniques des pharmaciens

Le pharmacien qui est joint pour une consultation téléphonique reçoit, en plus de sa prime de disponibilité (garde), une rémunération au taux horaire simple, pour la durée de son intervention<sup>4</sup>.

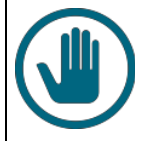

#### **IMPORTANT**

Les heures réelles de la consultation téléphonique (heures d'entrée et de sortie, début et fin de consultation) doivent être inscrites à la bonne journée.

Toutefois, si le pharmacien reçoit plusieurs appels liés aux consultations dans une même journée, il peut inscrire le total des heures pour les appels reçus dans la même journée. Il faut inscrire des heures d'entrée et de sortie qui totalisent un nombre d'heures correspondant au cumul de ces consultations.

Pour procéder à l'inscription des consultations téléphoniques, suivre les étapes suivantes :

- Sélectionner « Insérer » **p**our ajouter une transaction sur la journée concernée.
- − Lorsque la fenêtre nommée « Ajout d'une transaction » s'ouvre, suivre les étapes suivantes :
	- o Dans le champ « Code horaire », saisir le mot-clé « Consultation ».
	- o Sélectionner un des deux codes de consultation téléphonique, selon les règles suivantes :

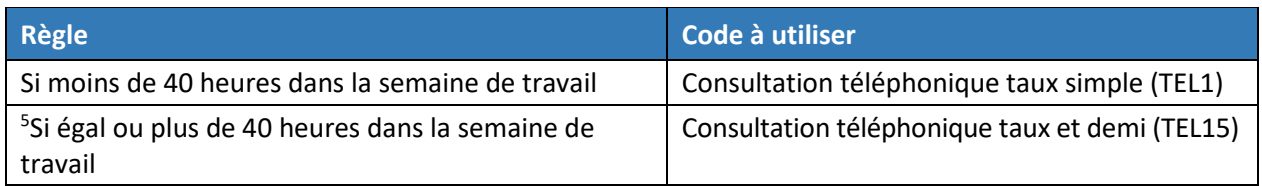

## <span id="page-32-1"></span>**Les relevés**

L'onglet « Relevés » du Guichet RH-Paie « Portail Virtuo Web » vous permet d'accéder à vos relevés de paie ainsi qu'à vos feuillets d'impôts.

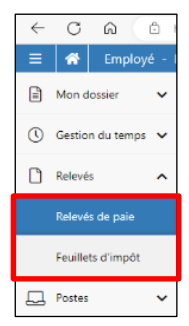

## <span id="page-32-2"></span>Le relevé de paie

Le relevé de paie est accessible le mercredi de la semaine du dépôt de la paie. Consultez le « Calendrier des périodes de paie » qui se trouve sur la Zone CIUSSS pour connaître les dates des dépôts de paie.

<sup>4.</sup> Article 12.06, Convention collective APES.

<sup>5.</sup> Selon les règles établies de la Loi sur les normes du travail.

### <span id="page-33-0"></span>Consulter un relevé de paie

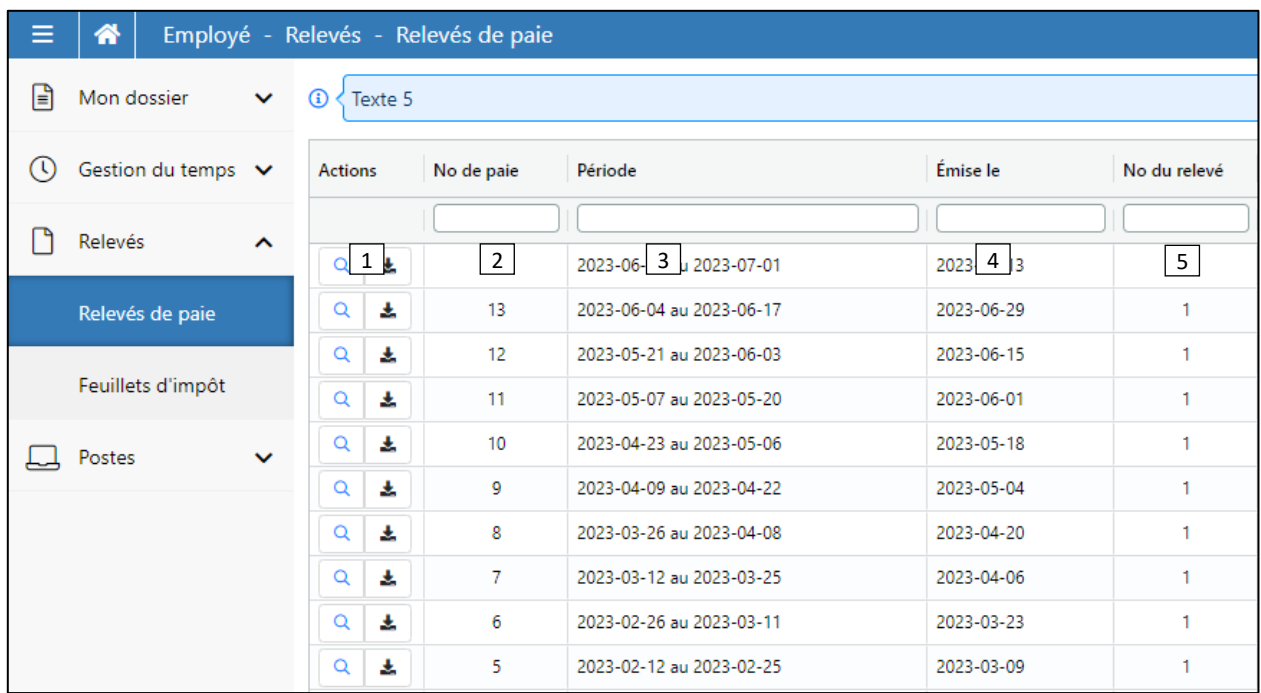

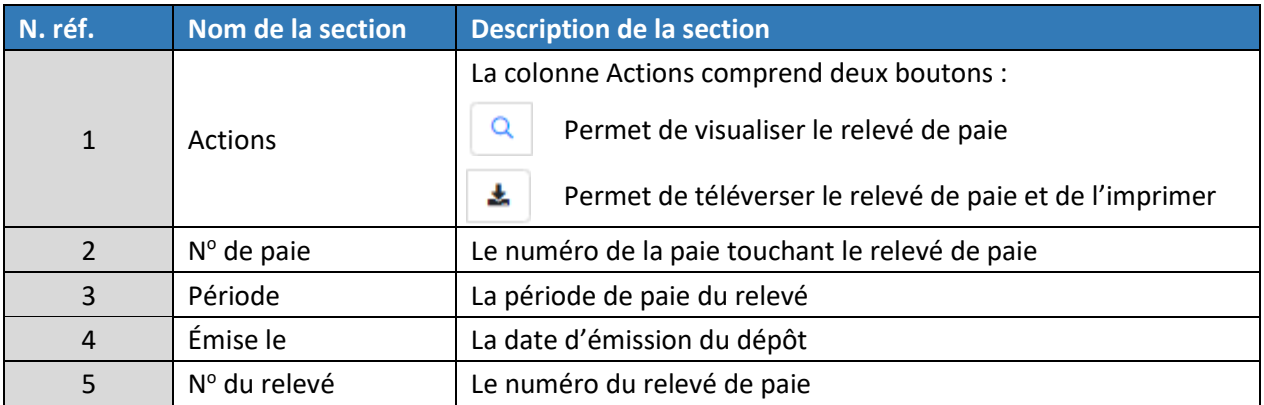

<span id="page-34-0"></span>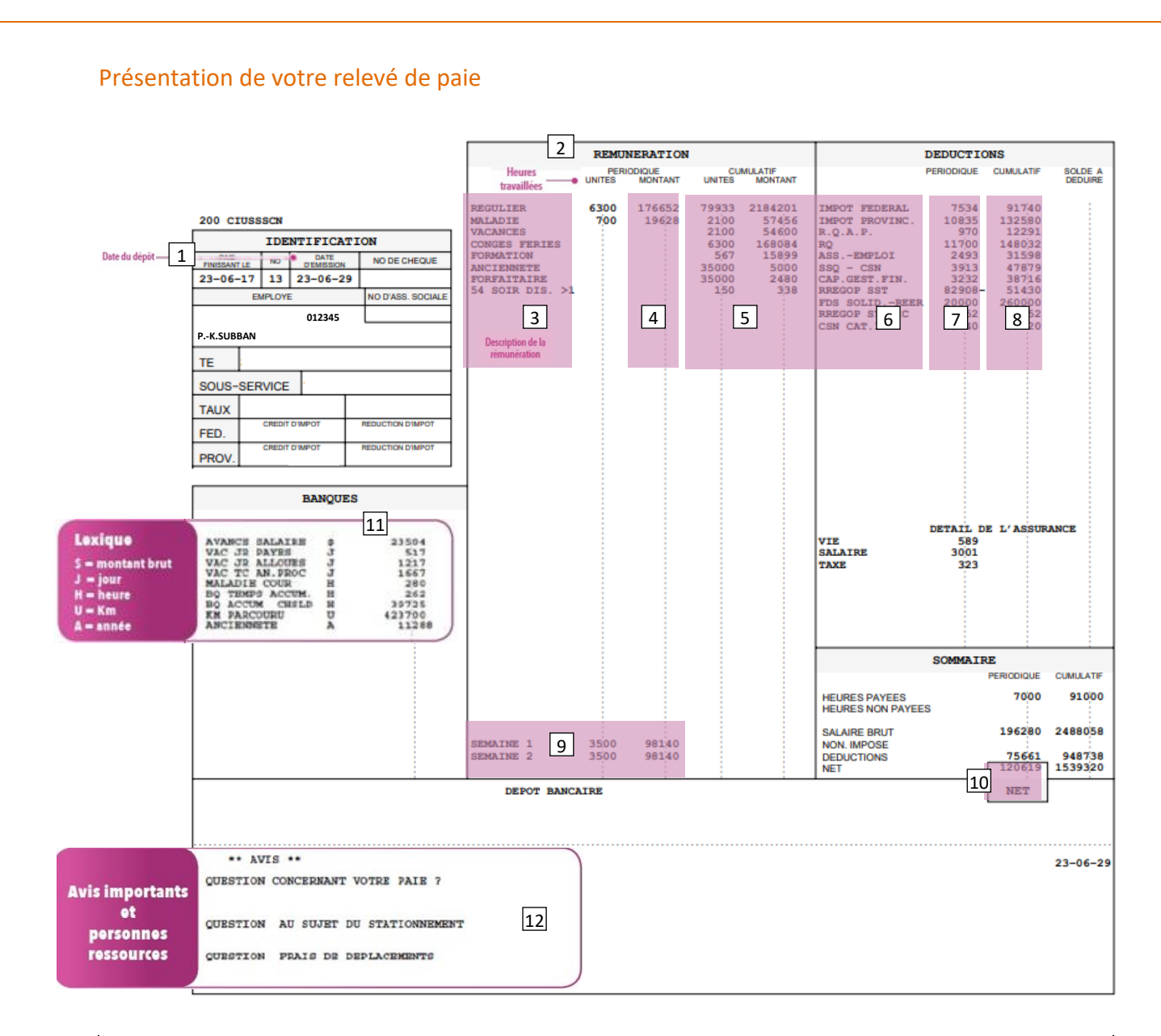

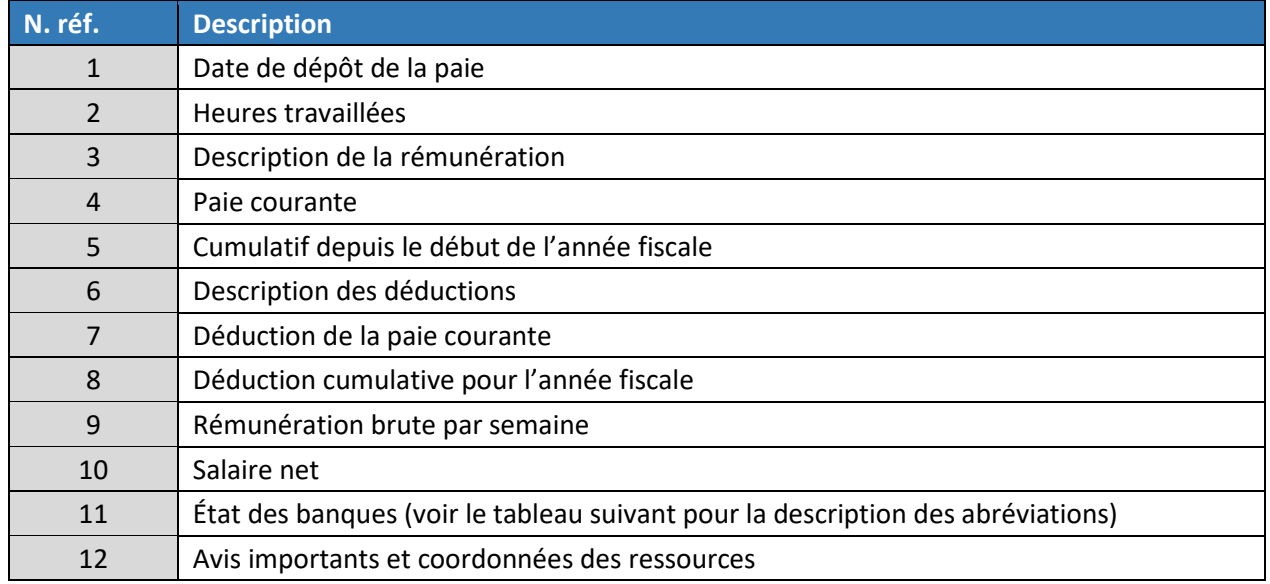

### <span id="page-35-0"></span>Banques inscrites au relevé de paie – explication des abréviations

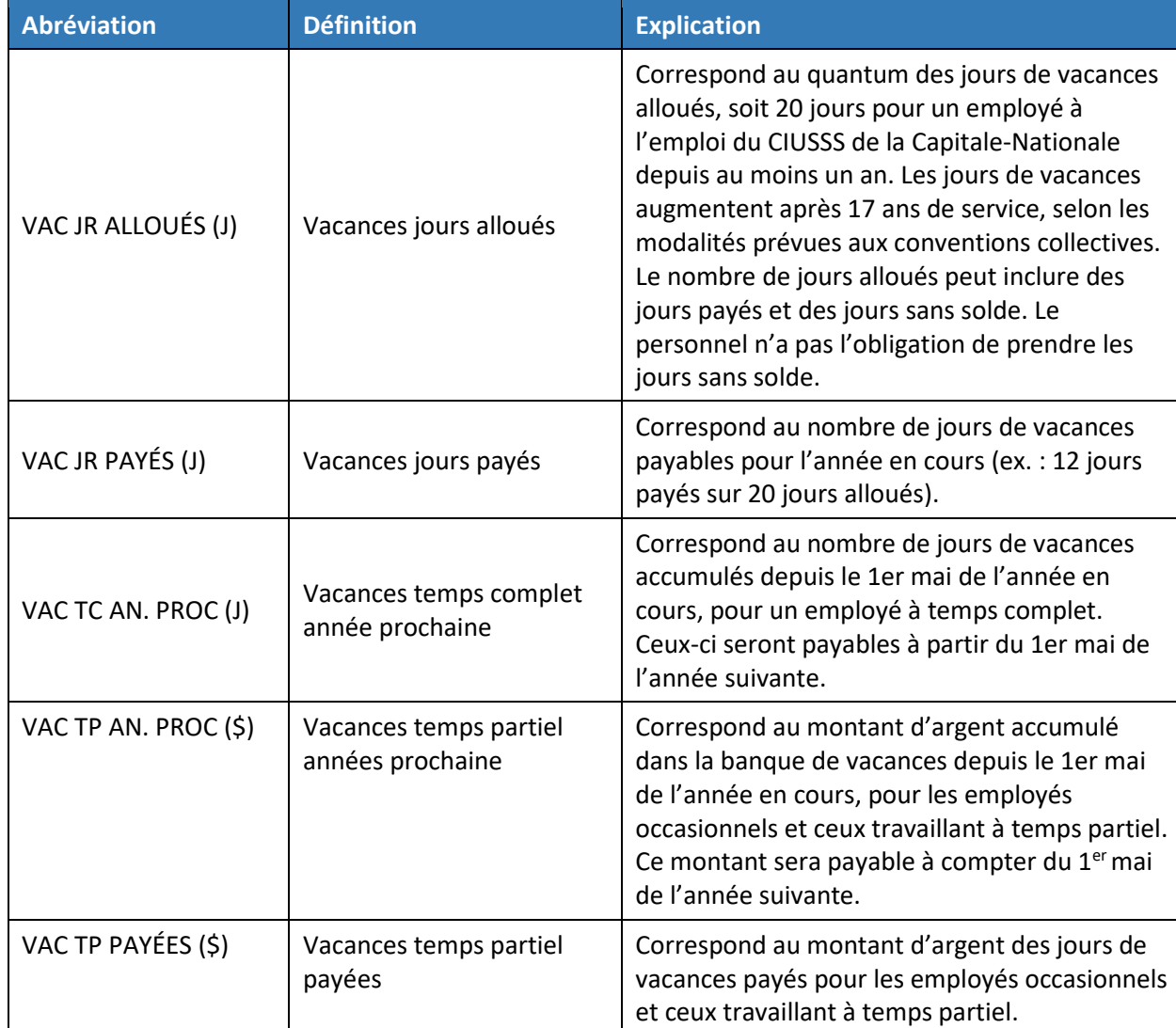

## <span id="page-36-0"></span>Les feuillets d'impôt

Pour adhérer aux feuillets d'impôt électroniques, confirmer l'acceptation lors de l'ouverture de l'onglet « Feuillets d'impôt ».

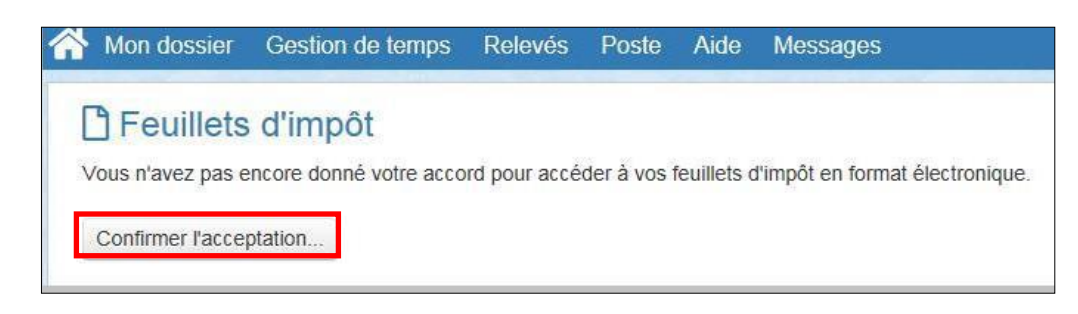

Les feuillets d'impôt (T4 et Relevé 1) sont disponibles en février. Lorsque les feuillets électroniques sont disponibles, un avis apparaît à l'ouverture du Guichet RH-Web.

#### <span id="page-36-1"></span>Consulter un feuillet d'impôt

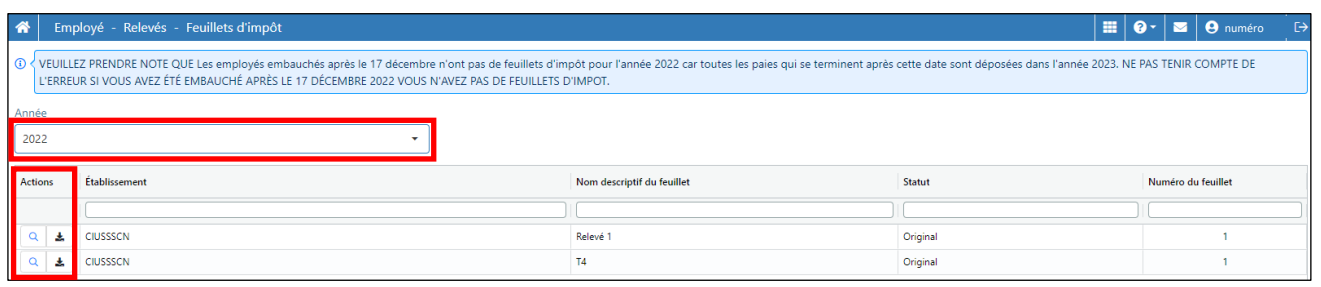

- − Sélectionner l'année désirée.
- − Utiliser les boutons de la colonne « Actions » de la ligne correspondante au feuillet désiré :
	- $\circ$  La loupe  $\circ$  pour consulter le feuillet de la ligne correspondante.
	- o Le bouton  $\blacktriangleright$  pour téléverser le feuillet en format PDF et l'imprimer au besoin.

#### <span id="page-36-2"></span>Accès aux feuillets d'impôt lors d'un départ

Lorsque vous quittez votre emploi au CIUSSS de la Capitale-Nationale, vous pouvez tout de même accéder à vos feuillets d'impôt et vos relevés de paie à partir du guichet RH-Paie Portail Virtuo Web jusqu'à deux ans après votre départ.

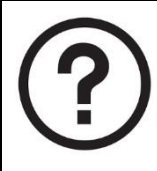

## <span id="page-37-0"></span>**Besoin de soutien**

Vous référer au service approprié selon les informations ci-dessous :

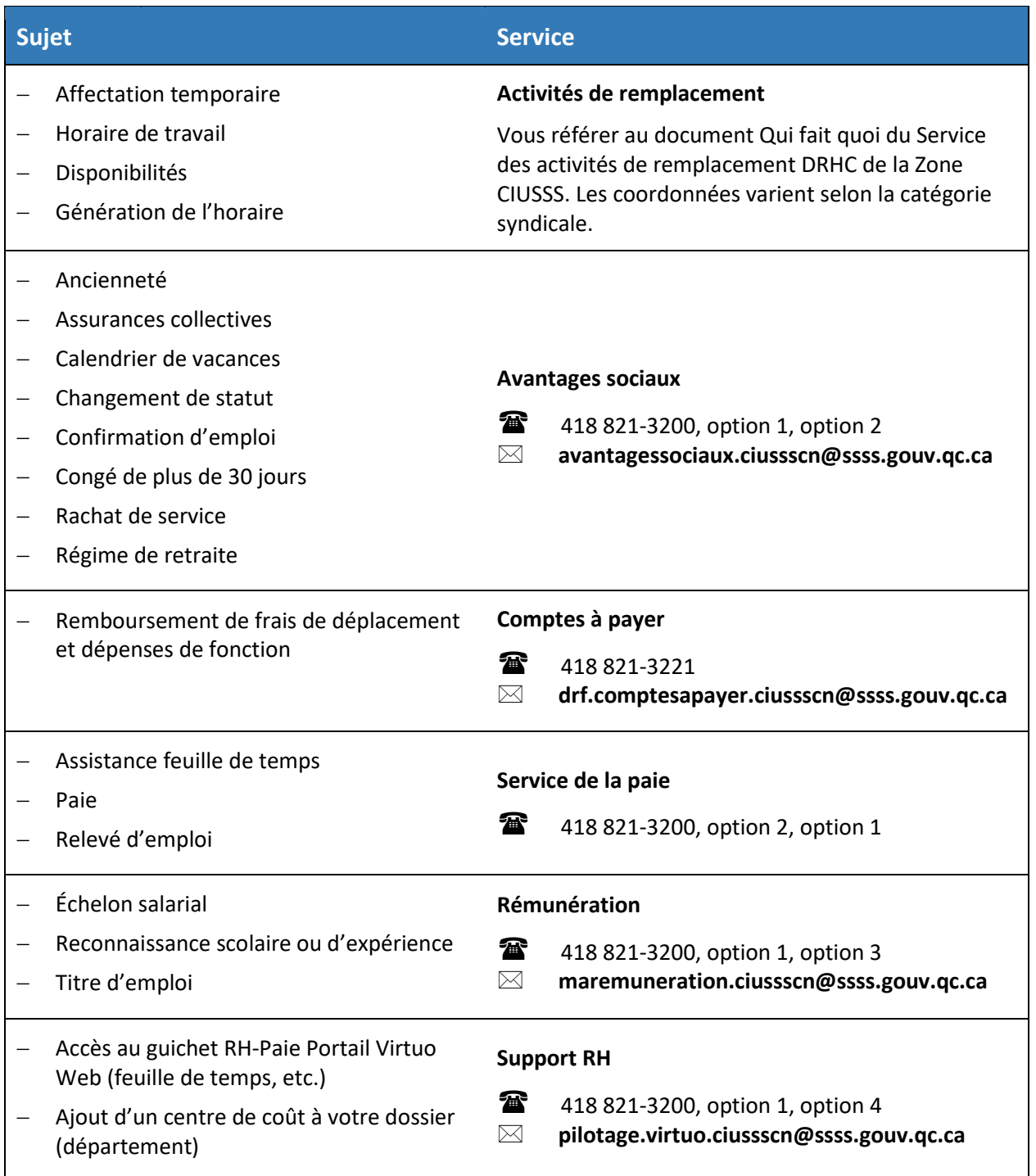

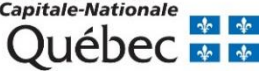

Centre intégré<br>
universitaire de santé<br>
et de services sociaux<br>
de la Capitale-Nationale<br>
QUÉDEC